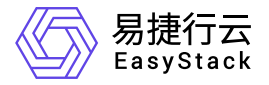

资源编排 用户指南

产品版本: v6.0.1 发布日期: 2023-06-20

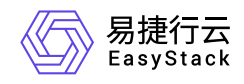

目录

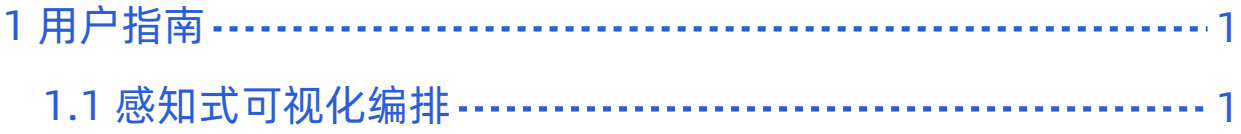

<span id="page-2-0"></span>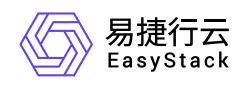

# **1** 用户指南

# **1.1** 感知式可视化编排

感知式可视化编排是通过感知式界面完成资源分配并智能建立资源关联,为用户快速构建一套生产级业务系 统,提供便捷自助式服务构建流程。同时您也可以使用编排管理界面,完成对整个云平台基础资源以及应用软 件层的生命周期管理。

# 感知式可视化编排功能亮点

- 1. 多种编排创建方式:除了原有的 **从零开始创建,Yaml文件创建,**版本发布新增加 **基于系统推荐模版构建、** 从保存模版中导入 以及 从应用中心创建 等共五种创建方式。
- 2. 打通IaaS层到SaaS层资源:在编排基础资源基础上,同时支持编排模版导入应用中心,用户在应用中心可 以对其查看、管理以及应用,并支持重新再导入可视化编排中。
- 3. 配额提醒:帮助用户更好的了解编排资源是否能够成功部署。
- 4. 支持模版复用:可实现编排模板的一次创建、多次复用,实现应用的快速分发;能够追溯编排模板与部署的 关联性。
- 5. 支持资源自动化拖入:当用户需要编排创建基础资源、软件基础设施集群时,系统智能判断关联逻辑,并自 动添加依赖资源,极大降低用户操作难度。
- 6. 支持编排已有资源:对于系统中已存在的资源,用户可以在感知式编排中编排已有资源,与新创建资源建立 关联,高效利用系统资源。

# 创建编排

感知式可视化编排为用户提供五种编排创建方式,分别是 从零开始创建、 基于系统推荐模版构建、 从保存模 版中导入、从应用中心创建 以及 **Yaml**文件创建。

从零开始创建: 手动创建方式为用户最常用的编排创建方式, 用户可以在可视化画布中通过拖拽的方式完成资 源拓扑的编排、创建、配置等操作。拖拽的资源依赖平台设定的逻辑关系进行感应式关联,无须用户主动判定 资源逻辑关系。

基于系统推荐模版构建: 当用户对平台资源、业务资源不太熟悉时, 可选择该创建方式, 用户可以使用系统推 荐模版完成资源拓扑的编排、创建以及配置等操作。对于熟悉平台的用户来说,可以迅速配置所需资源架构,

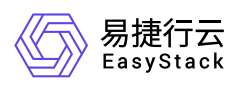

减少编排时间。此外,用户进入画布后对模版资源的编辑、修改不会影响到原模版。

从保存模版中导入:用户在创建模版时,可临时保存模版的状态,并可通过该方式再次选择该模版,完成资源 拓扑的编排、创建、配置等操作。模版在保存状态中也不会占用系统资源,极大地方便了用户的资源管理,同 时通过该功能也可自定义模版,以涵盖多样性业务场景,满足用户需求。

从应用中心创建:当您通过可视化编排创建生成一个应用后,您可以将其再次导入可视化编排中,生成为一个 模版、修改为一个新的应用或者是应用版本。避免了您重复构建一个复杂的应用拓扑,极大简化您的步骤。

**Yaml**文件创建:对于熟悉资源编排或习惯使用脚本命令的专业用户,平台提供了Yaml文件创建方式,用户通 过使用该创建方式,选择本地已有的Yaml格式文件,能够实现快速部署自定义资源集群。对于存在依赖关系 的多个脚本文件,该创建方式也支持同时上传多个依赖文件,解决文件依赖关系复杂的问题。

#### **1.**从零开始创建

#### 步骤一:选择创建方式

1. 在编排模版页面点击 创建模版, 跳出如下弹窗, 选择 从零开始创建, 点击确定。

#### 创建编排

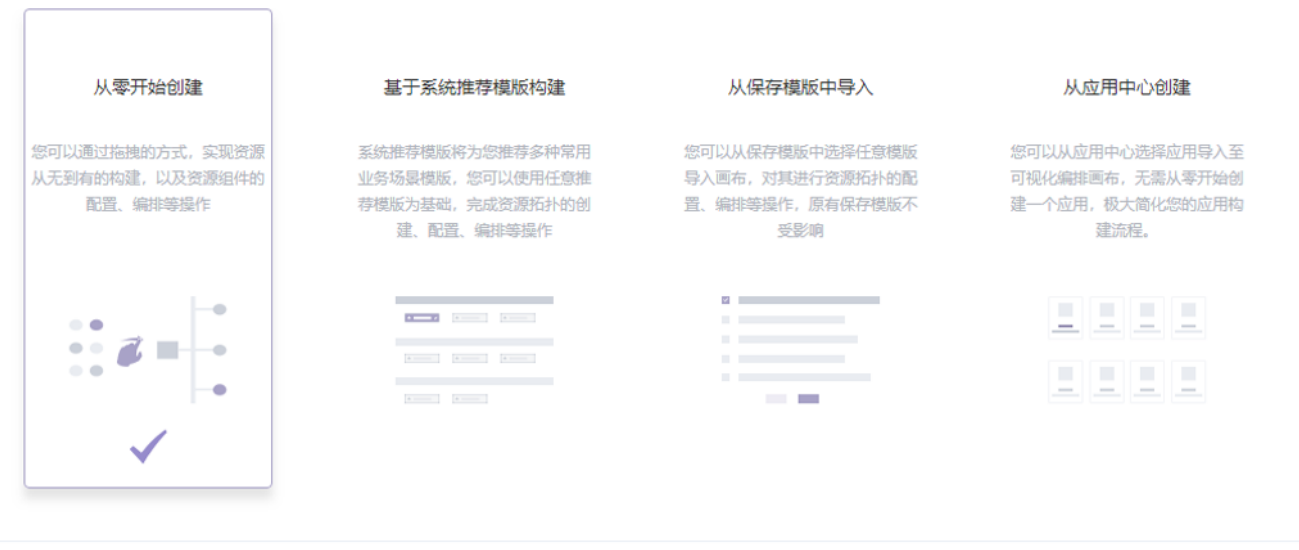

点击确定后,用户将进入可视化画布,如下界面。

创建

取消

 $\times$ 

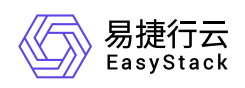

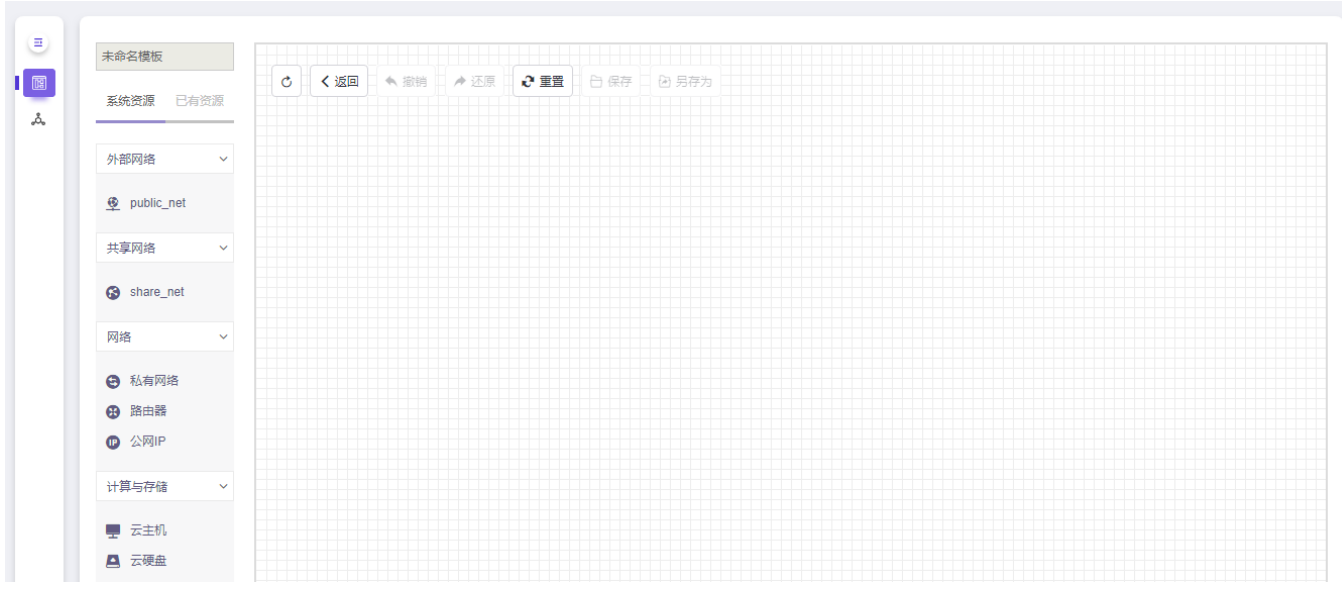

#### 步骤二:拖拽资源

在画布的左侧,您可以看到在可视化编排中您可以编排使用的资源,包括IaaS/PaaS层资源,在画布右侧为资 源配置区和配额提示区。当资源拖入画布时,可连接部分,资源组件 icon 将高亮提示,资源间无法创建连接 关系时,系统也会跳出提示信息。

以下,我们以创建一个云主机集群为例。

- 1. 点击左侧资源 外部网络,选择您需要的外部网络(该资源展示数量由用户实际创建的外部网络决定),如 **public\_net**,将其拖拽到画布中。在右侧资源配置区,您可以重新调整您所选的外部网络资源。
- 2. 点击左侧资源 网络,选择 路由器,将其拖拽到画布中(外部网络下)。在右侧资源配置区,我们已为您设 置默认值,但您也可以根据需求,修改路由器的名称,选择可用域。
- 3. 点击左侧资源 网络,选择 私有网络,将其拖拽到画布中(路由器下)。在右侧资源配置区,您可以使用默 认值设置。(警告:当画布中有两个及两个以上的私有网络时,需修改其中的网络地址,否则无法创建成 功。)
- 4. 点击 **计算与存储**,选择 云**主机**,将其拖拽到画布中(私有网络下),在右侧资源配置区,您可以使用默认 值, 但需填写云主机密码或SSH key。 (由于在编排的模版Yaml文件中云主机的密码是以明文展现的, 在 同一项目下,会被其他用户访问查看,因此建议您采用SSH Key方式,保证安全性。)

注意: 您也可以编辑云主机的自定义脚本, 例如当您需要编排两个云主机时, 云主机2需要访问云主机1的ip 地址,您可以在云主机2的自定义脚本中添加如下代码。

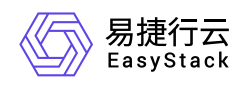

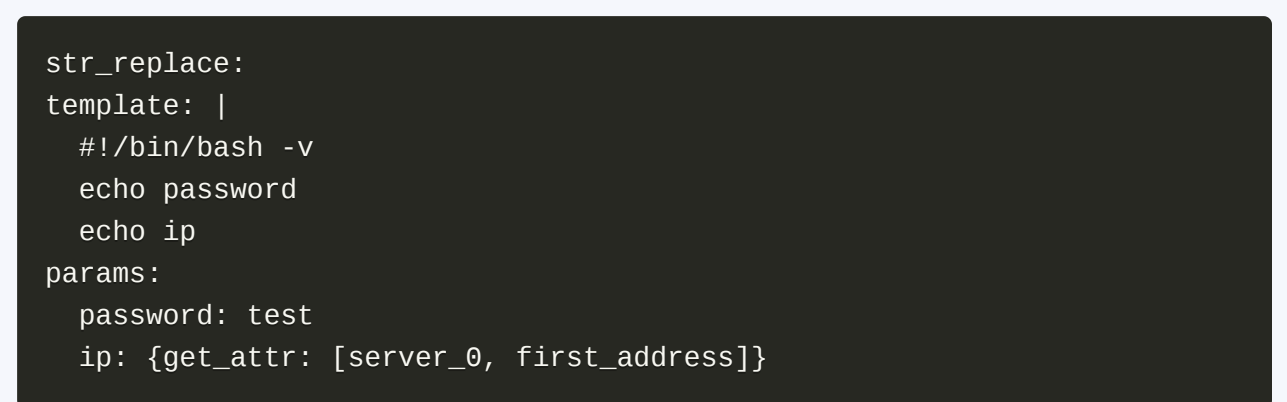

注意:自定义脚本中不支持包含中文字符和"\$"特殊字符,否则导入应用中心后,该应用安装时将出错。

- 5. 当您的云主机需要被外部网络访问时,您可以点击 网络,选择 公网IP,设置您需要的带宽大小。
- 6. 当您的云主机集群承载高并发访问量时, 点击左侧的 **负载均衡**, 您可以看到 **负载均衡器、监听器、负载均** 衡资源池,您只需选择负载均衡器 并将其拖拽至画布中(私有网络下),此时 监听器、负载均衡资源池 将自动被拖入画布中,无需手动拖拽。拖拽完成后,您可依次调整资源配置。

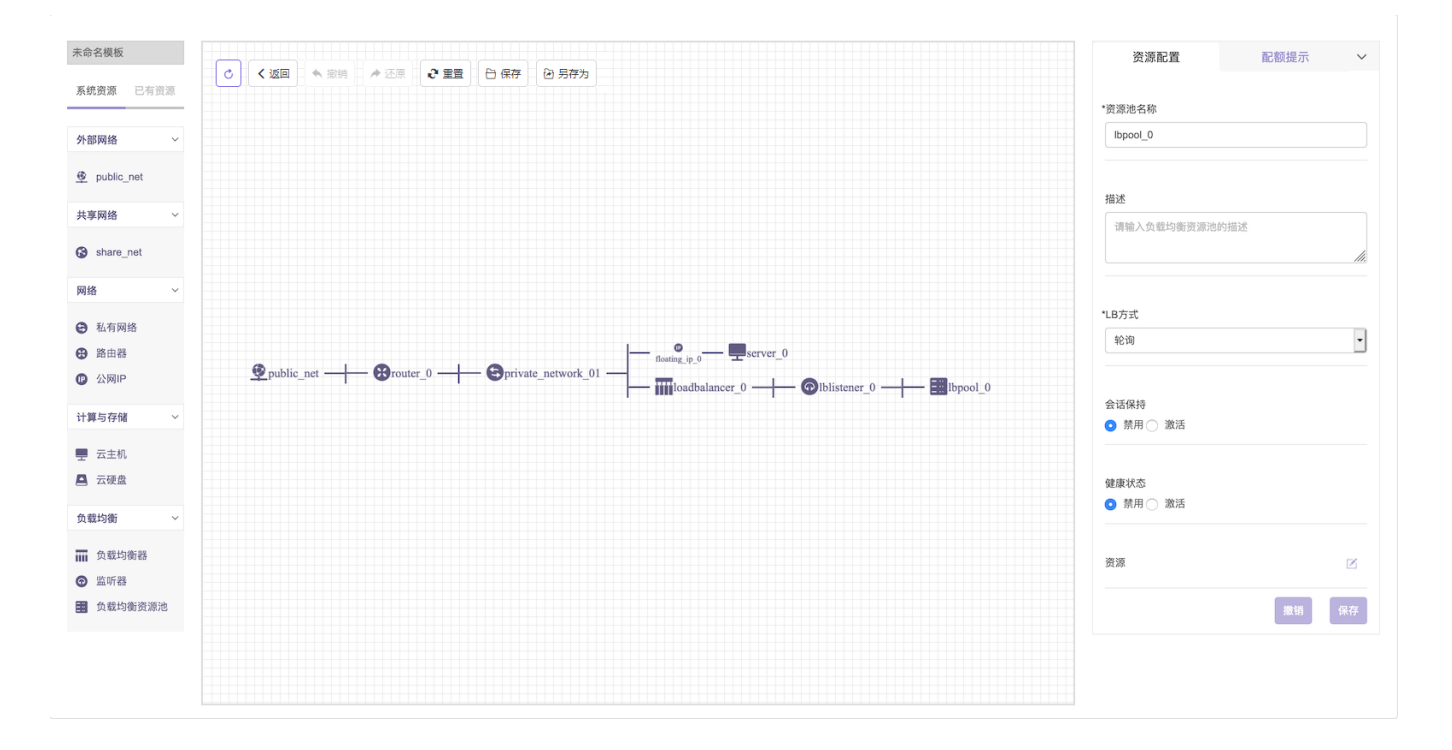

点击右侧 配额提示 您可以查看到画布中资源所占用配额, 以及当前项目中资源已使用配额, 若某个资源的已 使用数量加上画布中新添加数量总和超出配额上限,则该资源下方的数据条将变为红色,此时您只能保存模 版,无法部署或导入应用中心,待调整配额上限后方能部署和导入应用中心。

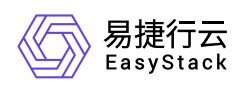

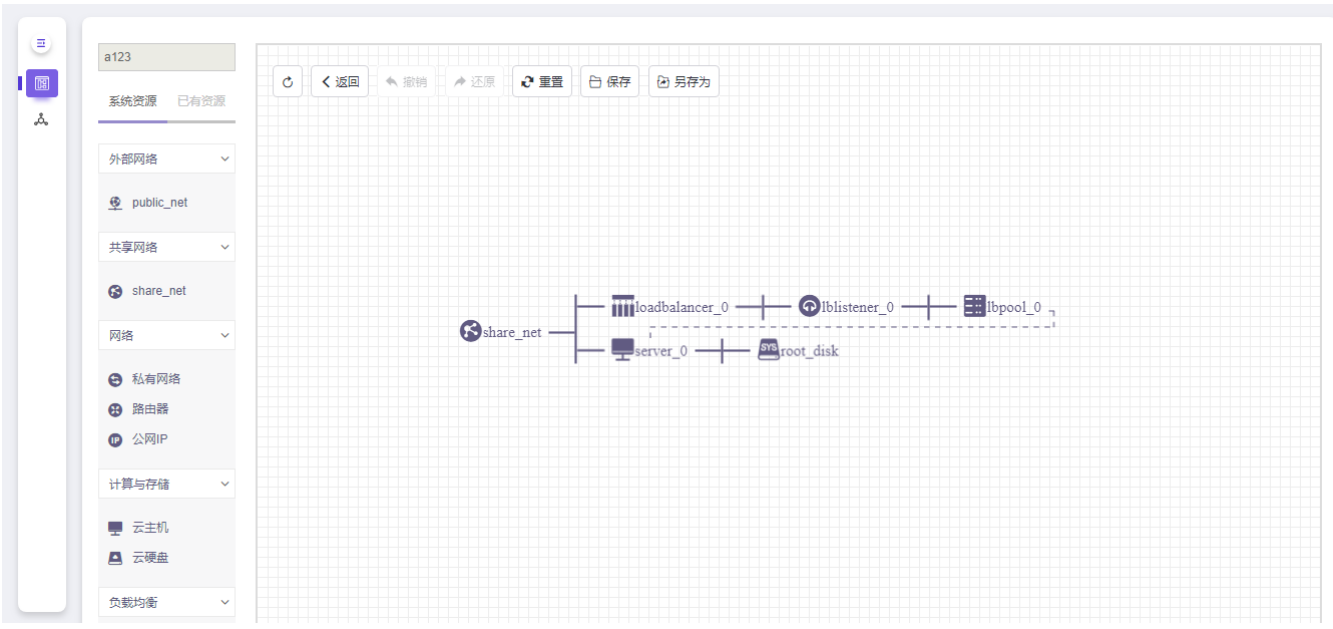

## 步骤三:保存**/**部署**/**导入应用中心

完成资源配置后,您可选择保存模版、保存并部署以及保存并导入应用中心三种状态。

1. 点击画布上方 保存, 此时跳出弹窗如下。

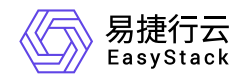

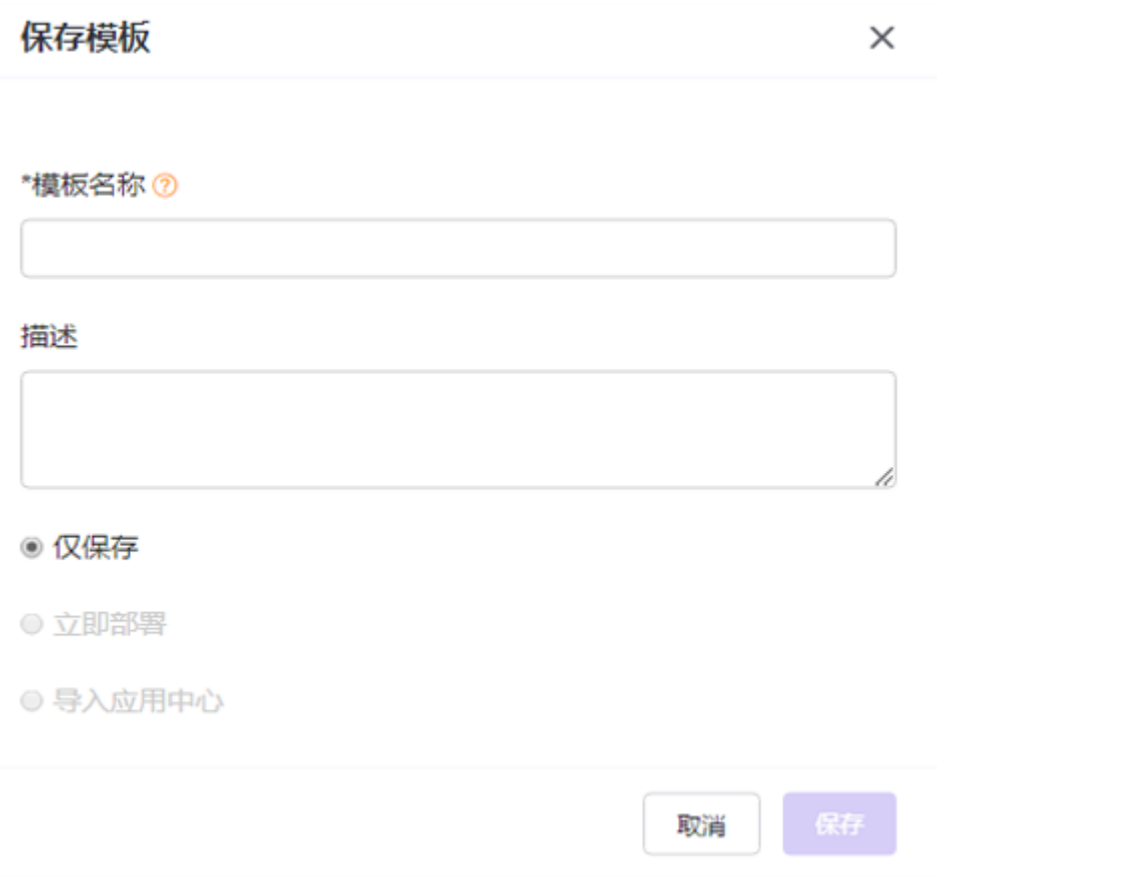

保存模版页面底部有三种操作, 仅保存、立即部署 以及 导入应用中心, 系统默认 仅保存。(警告: 三种状 态一次仅能执行一种操作。)

- 仅保存:当用户选择 仅保存 状态时,该编排文件将只保存为模版,不进行任何其它操作。
- 立即部署: 当用户选择 立即部署 时, 该编排文件将在保存为模版的同时, 进行部署操作。
- 导入应用中心: 当用户选择 导入应用中心 时, 该编排文件将在保存为模版的同时, 导入到应用中心。

2. 若您选择 立即部署, 此时页面将跳出部署弹窗, 如下页面。

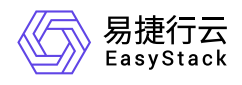

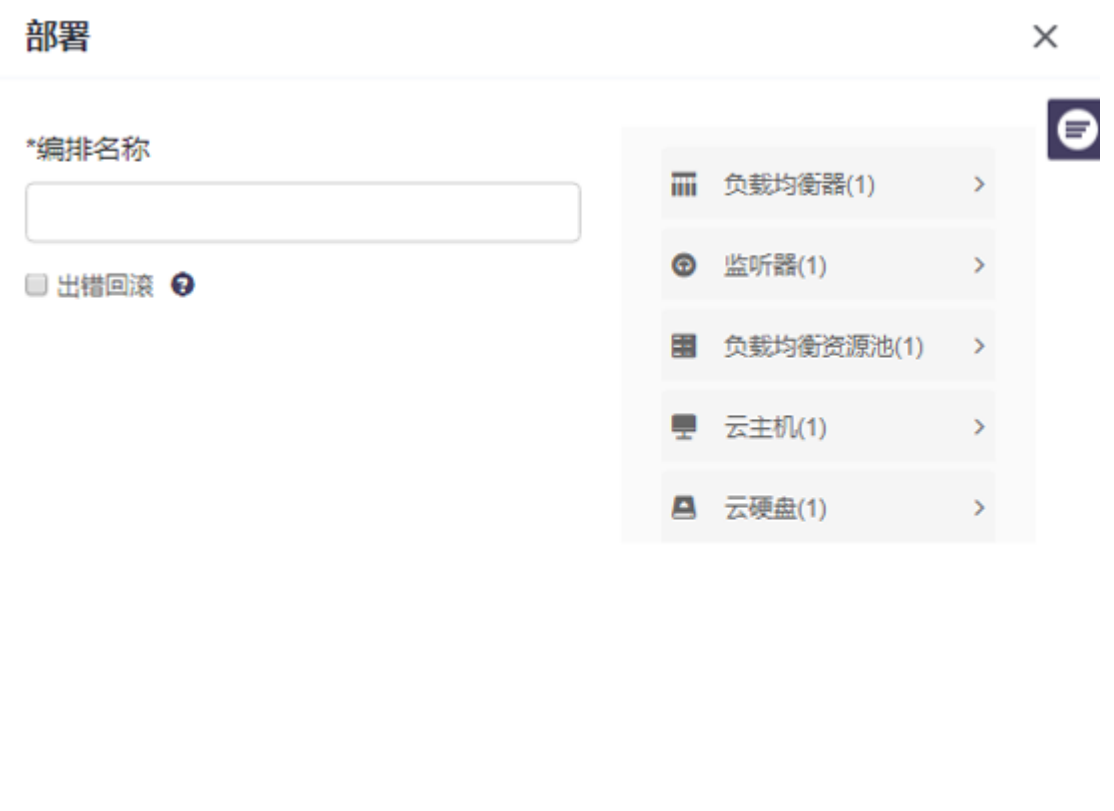

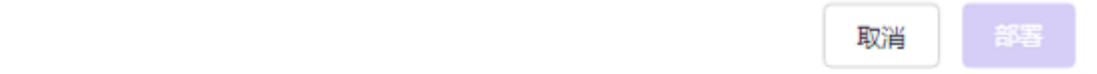

输入您的 编排名称, 若勾选出错回滚, 意味着当您创建编排失败时, 该资源编排会自动删除

3. 若您选择 导入应用中心, 此时页面将跳出导入应用中心弹窗, 如下页面。

根据页面选项,填写应用 名称、选择应用 分类,添加应用 标签 (您在输入框中输入您需要添加的标签,回车 后将自动生成标签),填写应用 描述,填写 作者 信息,上传应用 **logo**。

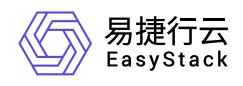

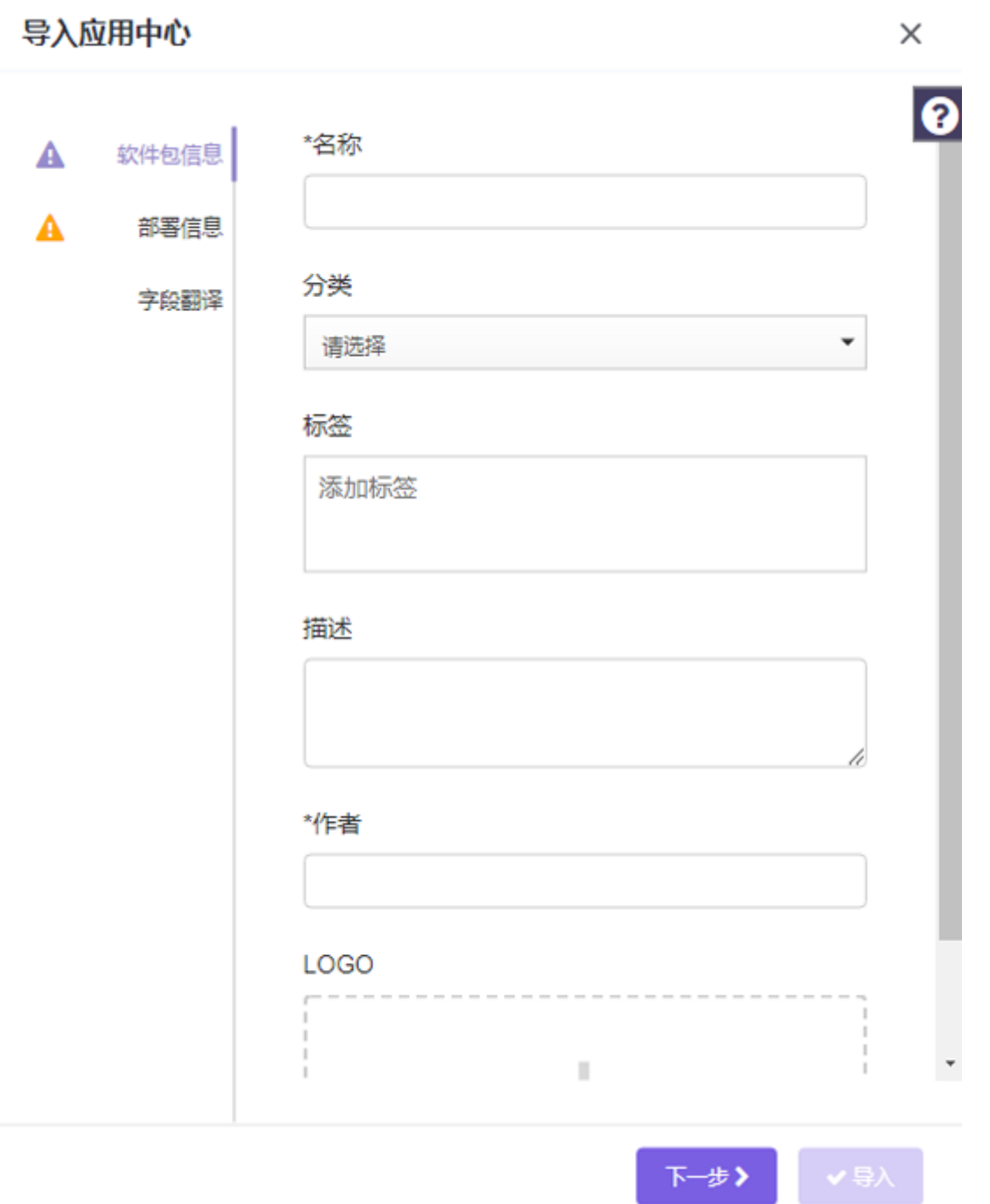

点击 下一步, 当该应用存在多个版本时, 您需要填写其版本名称, 如1.0.1, 版本描述 是对当前版本信息的描 述,与应用 描述 不冲突。若您需要为您的应用或应用中的服务提供快捷访问入口时, 您可在 应用访问 和 服 多访问 下分别添加选项。(警告:您选择的应用/服务端口号应与您选择安全组端口范围匹配。) 使用说明 是对面向使用该应用用户的操作方法说明。

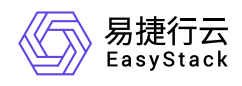

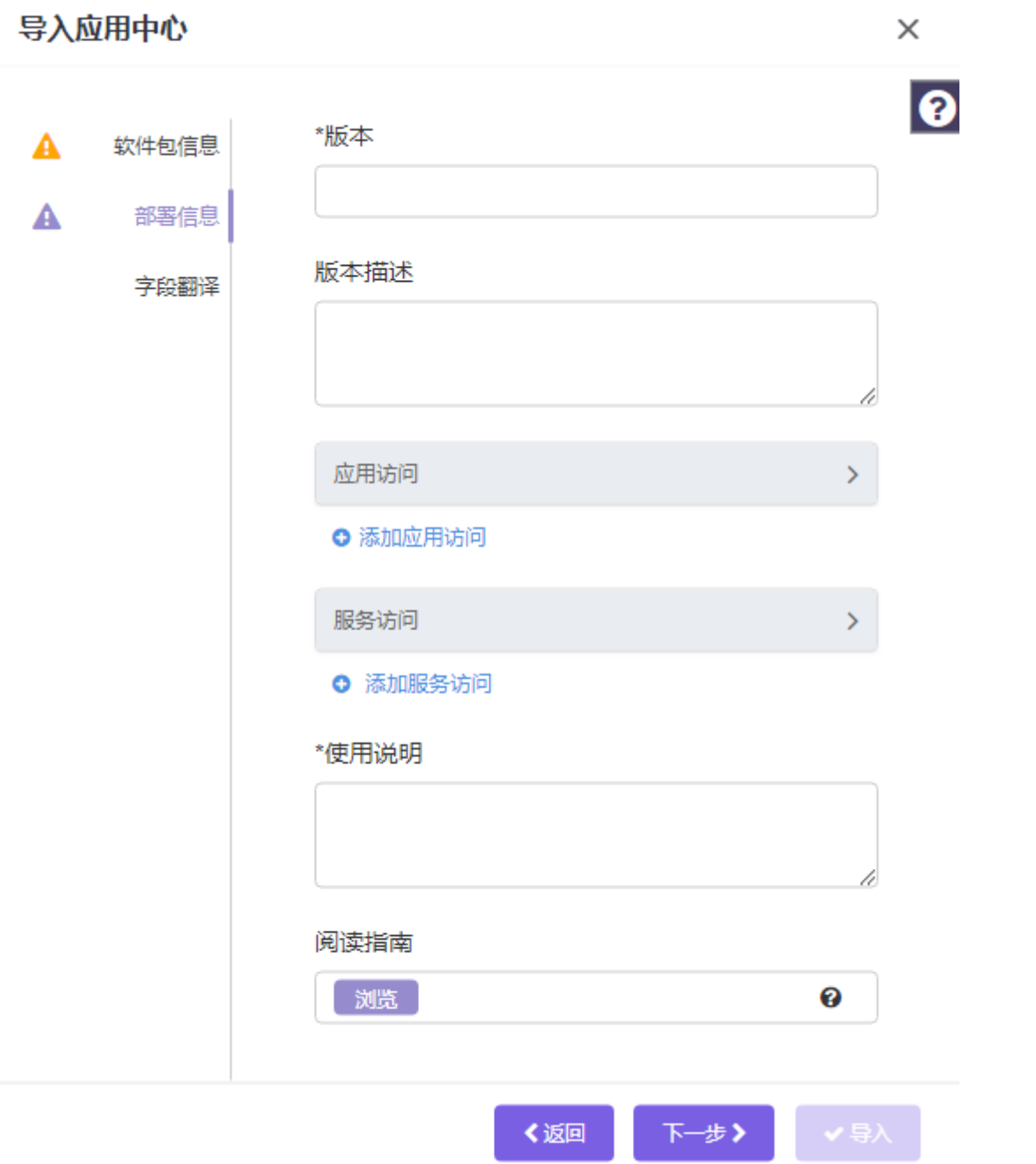

点击 下一步,当切换语言环境时,您填写的资源名称、描述信息若需同步切换语言时,则需在此页面中填写 对应的翻译内容。此选项为非必填项,用户可选择不填。

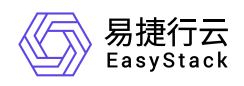

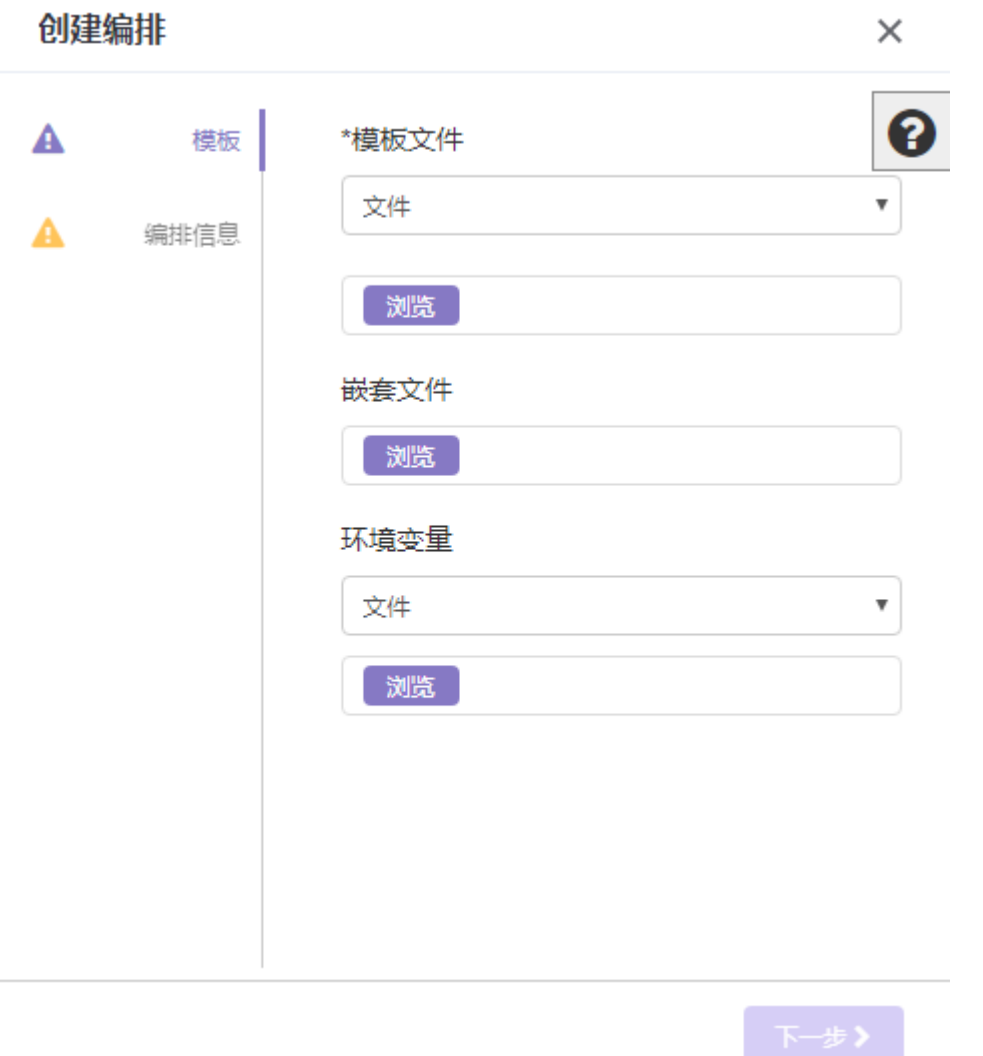

点击 确定 后,该模版文件将被导入到应用中心,用户可以在 应用中心 中查看并管理。

#### 步骤四:查看编排

当您完成上述操作后,您可以返回 **编排模版 或 编排部署** 页面查看您保存或部署的编排文件。若您仅保存编 排文件,可在 编排模版 页面,继续进行 部署模版 或 导入应用中心 操作。

备注:可视化编排资源编排限制

- 1. 空白视图中可以拖动外部网络、共享网络、私有网络以及云主机。当拖动外部网络、共享网络、私有网络进 入视图时, 其他资源只能遵循依赖关系进行添加, 每种资源只能添加一个。当空白视图中拖入云主机时, 系 统会自动拖入外部网络、路由器以及私有网络。
- 2. 共享网络下只能连接云主机和负载均衡器,可以添加多个

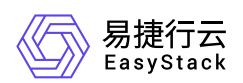

- 3. 外部网络下只能连接路由器,可以添加多个
- 4. 路由器下只能连接私有网络,可以添加多个
- 5. 负载均衡器下只能添加监听器, 监听器可以添加多个
- 6. 监听器可以添加负载均衡资源池(唯一)
- 7. 负载均衡资源池可以添加资源,资源可以属于不同子网的云主机,但一个云主机只能属于一个资源池
- 8. 私有网络下只能连接云主机、负载均衡器,可以添加多个
- 9. 云主机下只能连接云硬盘以及公网IP,云硬盘可以添加多个,公网IP仅限一个
- 10. 公网IP可以添加到已经连接外部网络路由器下私有网络的云主机上
- 11. 编排文件保存为模版后,若此时模版资源中的配置项例如云主机镜像、可用域被删除或不可用时,会导致模 版部署、导入应用中心失败
- 12. 当画布中只存外部网络或共享网络时,不支持保存、部署、导入应用中心

#### **2.**基于系统推荐模版构建

#### 步骤一:选择创建方式

在编排模版页面点击 创建模版,跳出如下弹窗,选择 基于系统推荐模版构建,点击确定。

点击确定后,用户将进入可视化画布,如下界面。

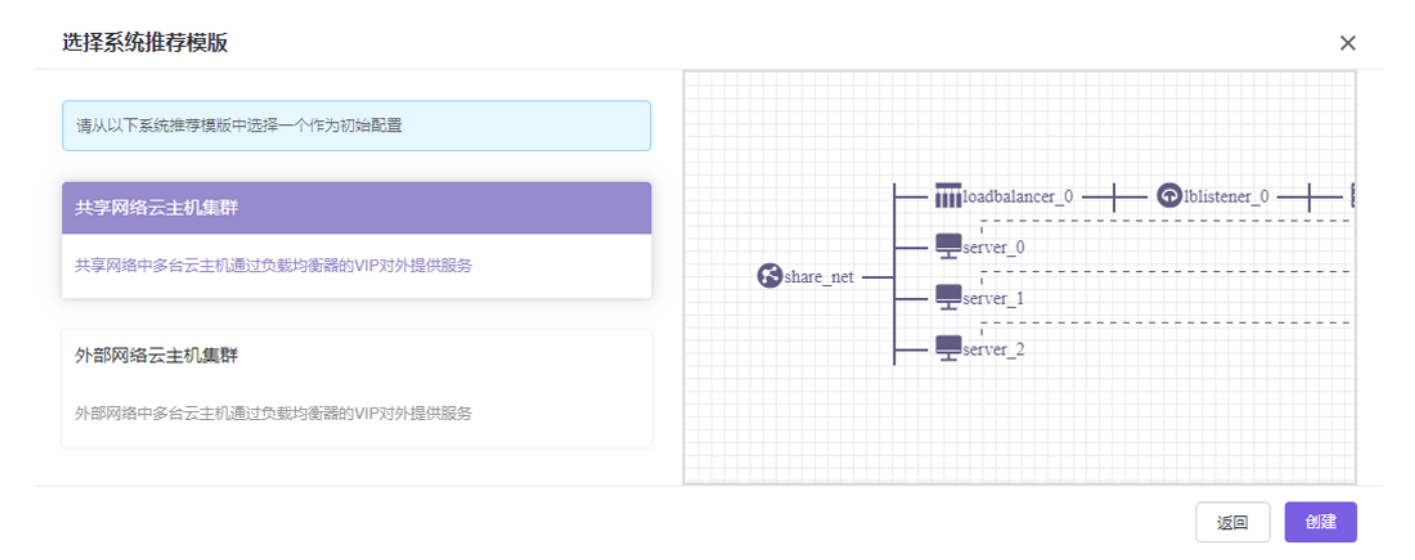

#### 步骤二: 洗择系统推荐模版

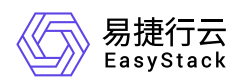

用户可以选择 共享网络云主机集群和 外部网络云主机集群,根据不同场景需求,选择不同类型系统推荐模 版,同时右侧也会出现模版相应的可视化图形以及模版描述,方便用户对模版理解,做出合适选择。如下以共 享网络云主机集群为例。

此处,我们以 云主机集群-共享网络云主机集群 为例。

1. 选择 共享网络云主机集群 后, 点击确定, 进入可视化画布, 如下页面。

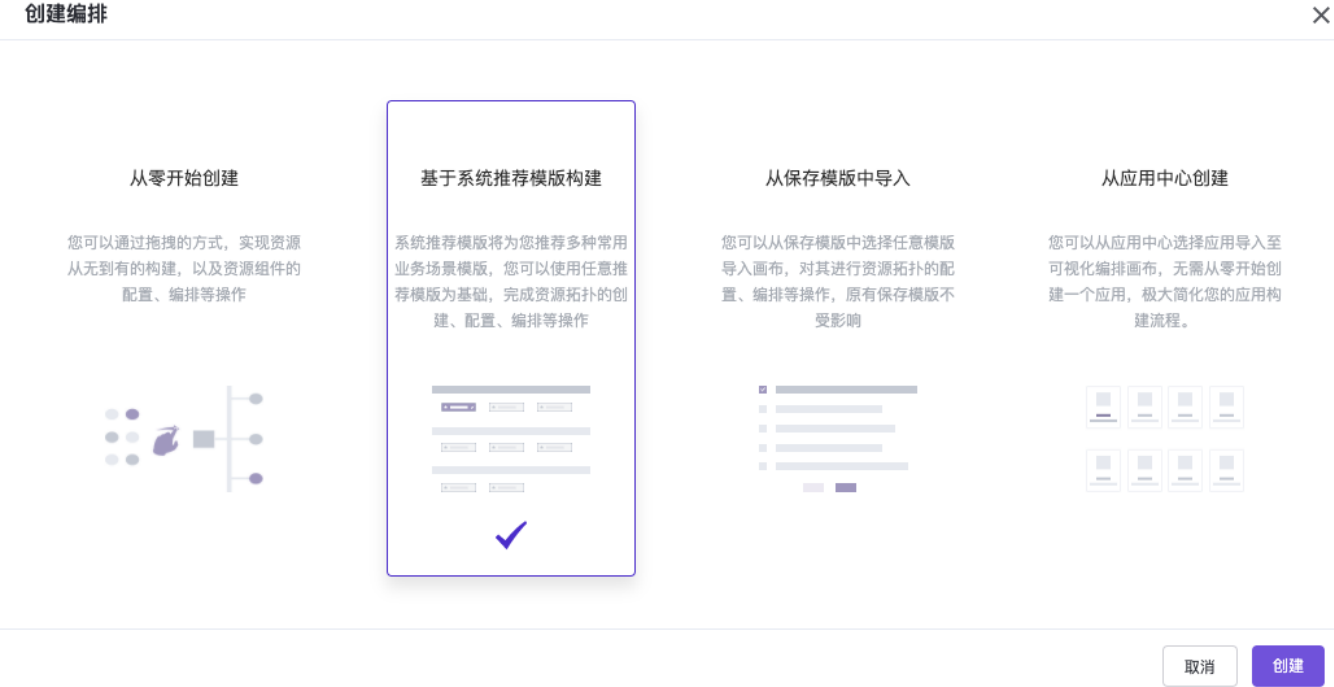

2.此时画布上的呈现资源为已选择的 **共享网络云主机集群** 资源,用户可对该模版进行编辑部署,增加 **云主** 机、云硬盘、负载均衡器 数量, 或更改资源配置, 操作如上文中的 从零开始创建。

警告:

- 您基于系统推荐模版构建的编排文件,保存或部署后不会影响原来的系统推荐模版
- 如果您使用的是从V5升级到V6的系统模板,需要修改为新的bfv方式。

#### 步骤三:保存**/**部署**/**导入应用中心

完成资源配置后,您可选择保存模版、保存并部署以及保存并导入应用中心三种状态。操作如上文 **从零开始** 创建。

#### 步骤四:查看编排

版权所有© 北京易捷思达科技发展有限公司

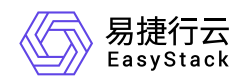

当您完成上述操作后,您可以返回 编排模版 或 编排部署 页面查看您保存或部署的编排文件。若您仅保存编 排文件,可在 编排模版 页面,继续进行 部署模版 或 导入应用中心 操作。

#### **3.**从保存模版中导入

#### 步骤一:选择创建方式

在编排模版页面点击 创建模版, 跳出如下弹窗, 选择 从保存模版中导入, 点击确定。

创建编排  $\times$ 从零开始创建 基于系统推荐模版构建 从保存模版中导入 从应用中心创建 系统推荐模版将为您推荐多种常用 您可以从保存模版中选择任意模版 您可以从应用中心选择应用导入至 您可以通过拖拽的方式, 实现资源 从无到有的构建,以及资源组件的 业务场景模版, 您可以使用任意推 导入画布, 对其进行资源拓扑的配 可视化编排画布, 无需从零开始创 配置、编排等操作 荐模版为基础, 完成资源拓扑的创 置、编排等操作,原有保存模版不 建一个应用, 极大简化您的应用构 建、配置、编排等操作 受影响 建流程。 <u>E E E E</u> **Contract Administration**  $\bullet$  $\bullet \circ \mathcal{Z}$ **COL**  $\mathbf{a}$  and  $\mathbf{a}$  are all  $\mathbf{a}$  and  $\mathbf{a}$  $\sim$  0 e le le le  $\label{eq:1} \frac{1}{2} \left( \frac{1}{2} \right)^{2} \left( \frac{1}{2} \right)^{2} \left( \frac{1}{2} \right)^{2}$ **COL** 取消 创建

点击确定后,用户将进入可视化画布,如下界面。

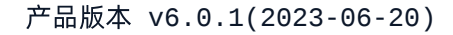

 $\times$ 

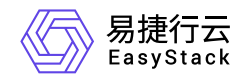

#### 从保存模板中创建 提示:您可以从已保存横版中,选择横版,完成资源拓扑的编排、创建、配置等操作 点击选择过滤条件  $\mathsf Q$ 模板介绍 ⇔ 创建时间 ^ 模板名称 ◆  $\Box$  test 2020-09-01 20:35:04  $\overline{\mathcal{L}}$ 123123 2020-09-23 17:47:00  $\Box$ a123 2020-09-23 17:49:48

共3条数据, 最近更新 2020-10-15 13:01:42

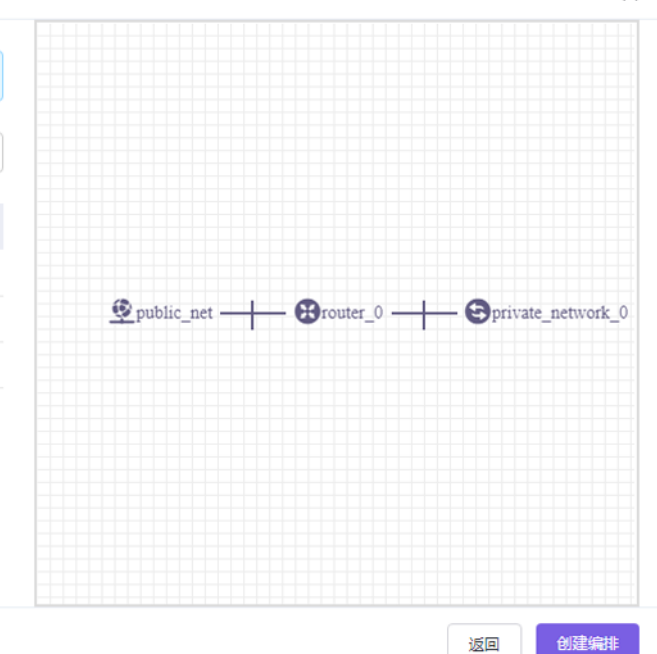

#### 步骤二:选择已保存模版

用户从左侧已保存模版中列表中选择模版,右侧则会出现与模版对应的可视化资源图,我们以第一个模版为 例,选中该模版后,点击创建,进入如下页面。

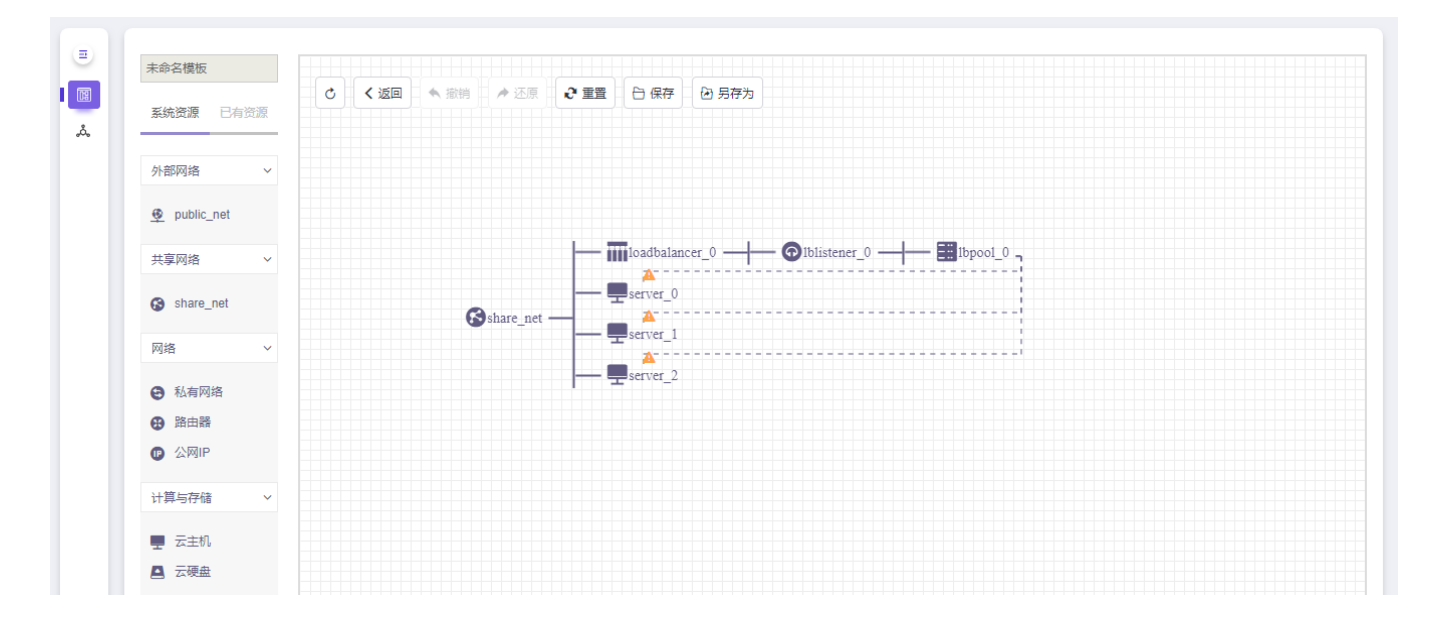

此时画布呈现的资源为用户所选的模版资源,用户可对该模版进行编辑部署,增加 云主机、云硬盘、负载均 **衡器** 等数量, 或更改资源配置, 操作如上文中的 从零开始创建。

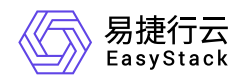

警告:

如果您使用的是从V5升级到V6的已保存模板,需要修改为新的bfv方式。

#### 步骤三:保存**/**部署**/**导入应用中心

完成资源配置后,您可选择保存模版、保存并部署以及保存并导入应用中心三种状态。

操作如上文中的 从零开始创建。

#### 步骤四:查看编排

当您完成上述操作后,您可以返回 **编排模版 或 编排部署** 页面查看您保存或部署的编排文件。若您仅保存编 排文件,可在 编排模版 页面,继续进行 部署模版 或 导入应用中心 操作。

#### **4.**从应用中心创建

#### 步骤一:选择创建方式

在编排模版页面点击 创建模版, 跳出如下弹窗, 选择 从应用中心创建, 点击确定。

创建编排

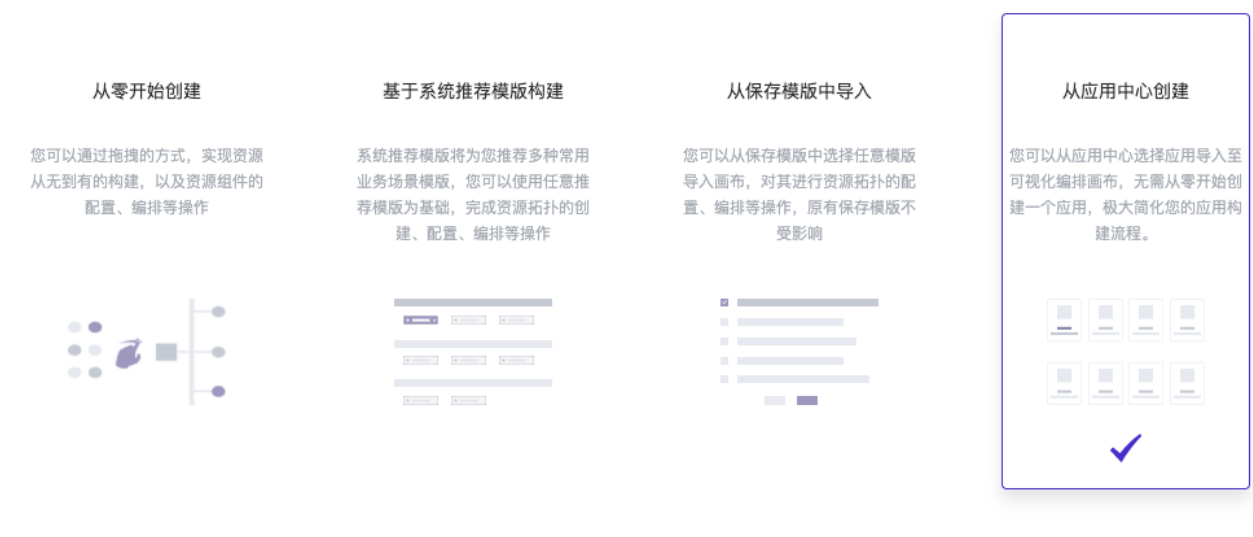

创建

取消

 $\times$ 

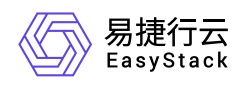

### 步骤二:选择应用及版本

在页面中选择您需要引用创建的应用并点击,页面切换后,选择您需要的当前应用的某个版本。在下方画布 中,您可以看到当前选择版本的应用拓扑图。点击 创建编排 您将进入画布中。

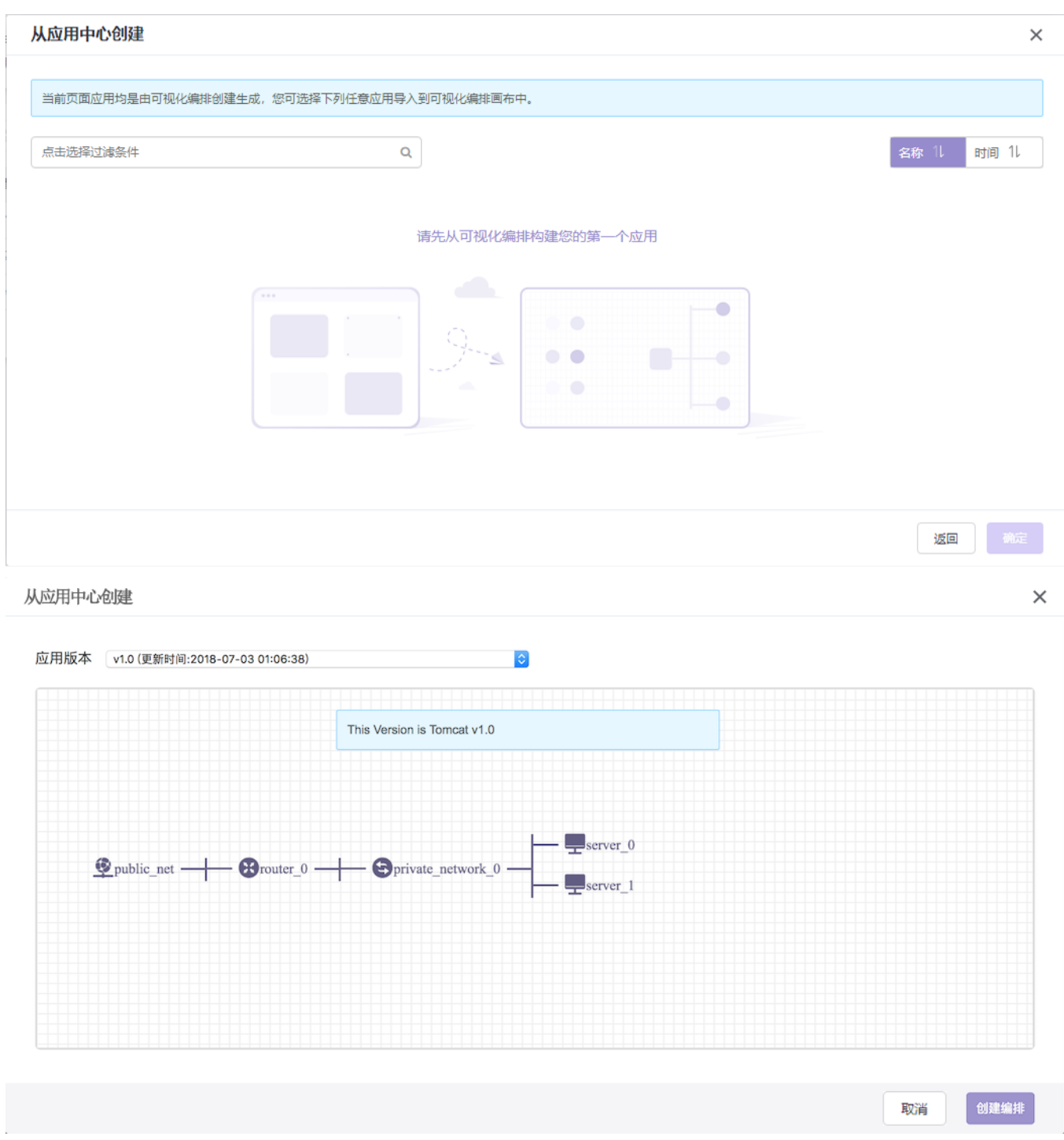

警告:仅当应用及其版本是通过可视化编排创建生成时,才可被选择导入到画布中。

在画布中,您可以对该模版进行拖拽、更改资源等,具体操作如上文中的 从零开始创建。

## 步骤三:保存**/**部署**/**导入应用中心

完成资源配置后,您可选择保存模版、保存并部署以及保存并导入应用中心三种状态。

弹窗页面如下,选择为当前应用的版本后,仅需要填写版本信息。

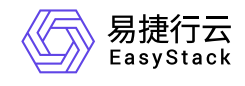

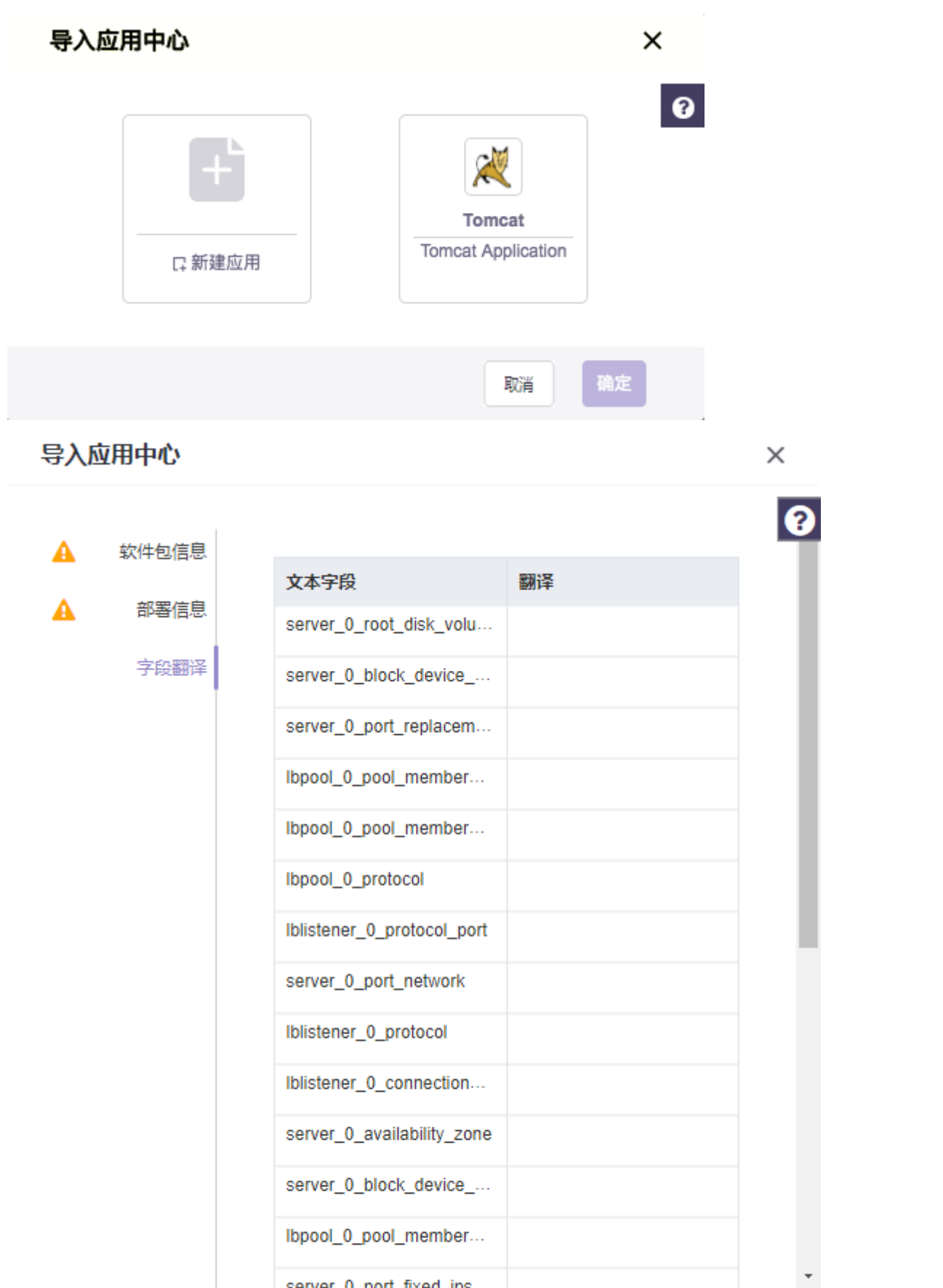

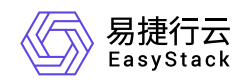

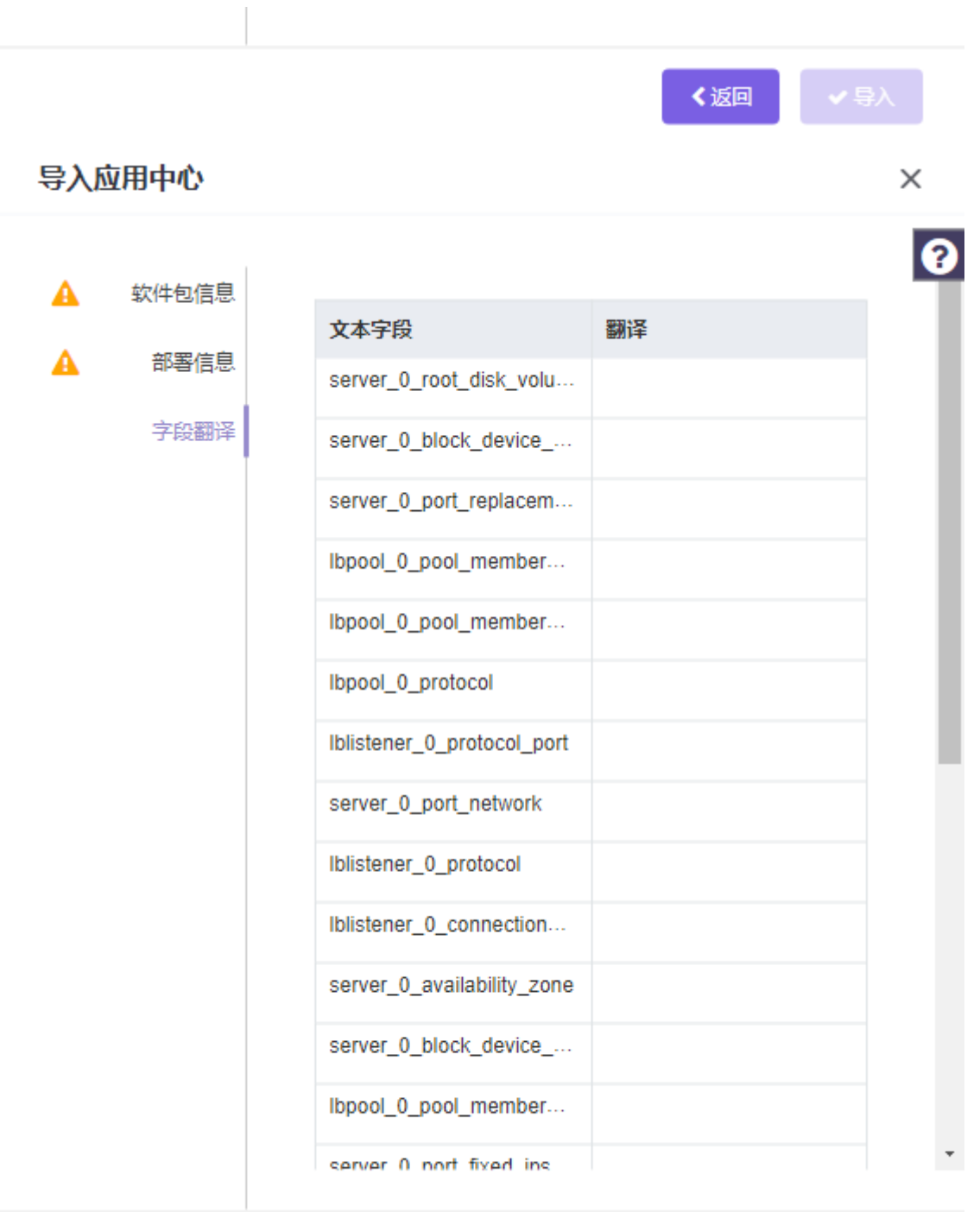

く返回

导入版本功能限制条件如下:

1.该模版是从应用中心导入创建。

2.该模版仅支持第一次在画布中编辑时,保存选择导入版本,退出画布后,只能导入为新应用。

版权所有© 北京易捷思达科技发展有限公司

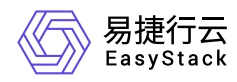

3.导入的模板为V5升级到V6的应用中心模板时,需要先修改为新的bfv方式。

#### 步骤四:查看编排

当您完成上述操作后,您可以返回 **编排模版 或 编排部署** 页面查看您保存或部署的编排文件。若您仅保存编 排文件,可在 编排模版 页面,继续进行 部署模版 或 导入应用中心 操作。

#### **5.**上传 **Yaml** 文件

#### 步骤一:选择上传 **Yaml** 文件

从 编排模版 页面切换至 编排部署 页面, 在 编排部署 页面点击 上传 Yaml 文件。

点击后,用户将进入 上传 Yaml 文件 页面, 如下。

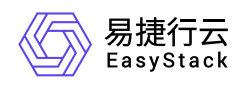

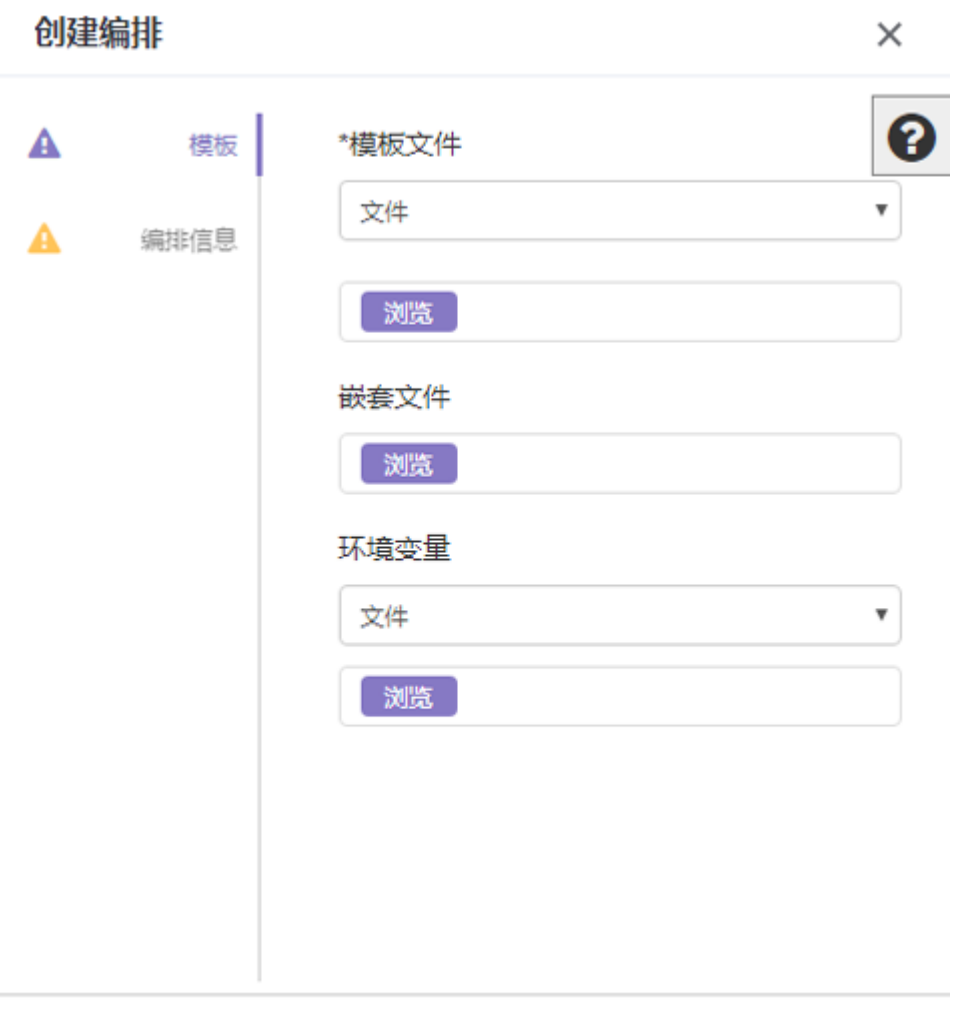

#### 步骤二:选择上传 **Yaml** 方式

当用户点击 模版文件 时, 选择上传文件类型, 如 文件 / 直接输入 / 链接。

- 文件:选择该种创建方式,用户可直接上传Yaml格式文件。点击 **浏览**, 选择上传文件, 文件上传成功后, 即可创建该编排资源。当系统检查通过后,用户可在编排列表查看并管理。
- 直接输入:选择该种创建方式,用户可直接在输入框中输入 Yaml 格式模版,点击确定后,即可创建该编排 资源。当系统检查通过后,用户可在编排列表中查看管理。
- 链接:选择该创建方式,用户在输入框中输入文件的url地址,即可创建该编排资源,该方式适用于当您的 Yaml文件为在线文档时。当系统检查通过后,用户可在编排列表中查看管理。上传Yaml文件链接例如: [https://raw.githubusercontent.com/openstack/heat-templates/master/hot/hello\\_world.yaml](https://raw.githubusercontent.com/openstack/heat-templates/master/hot/hello_world.yaml)

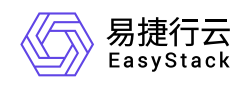

#### 步骤三:填写部署信息

此处,以 文件 上传方式为例, 从本地选择一个Yaml格式文件, 若该文件存在嵌套文件时, 选择一个主文件作 为入口文件,其余文件作为嵌套文件上传,嵌套文件需要在模版文件中定义。

入口模版文件(*resource\_group.yaml*)

```
heat_template_version: 2013-05-23
description: Simple template to deploy a group of instances
parameters:
   number_of_servers:
     type: number
     description: how many servers to spawn
     default: 3
resources:
   servers:
     type: OS::Heat::ResourceGroup
     properties:
       count: {get_param: number_of_servers}
       resource_def:
         type: server.yaml
```
嵌套文件*1*(*server.yaml*)

```
heat_template_version: 2013-05-23
description: Simple template to deploy a single instance
resources:
   configure_web_server:
     type: OS::Heat::SoftwareConfig
     properties:
       group: ungrouped
       config: {get_file: configure_web_server.sh}
```
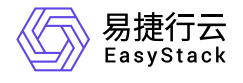

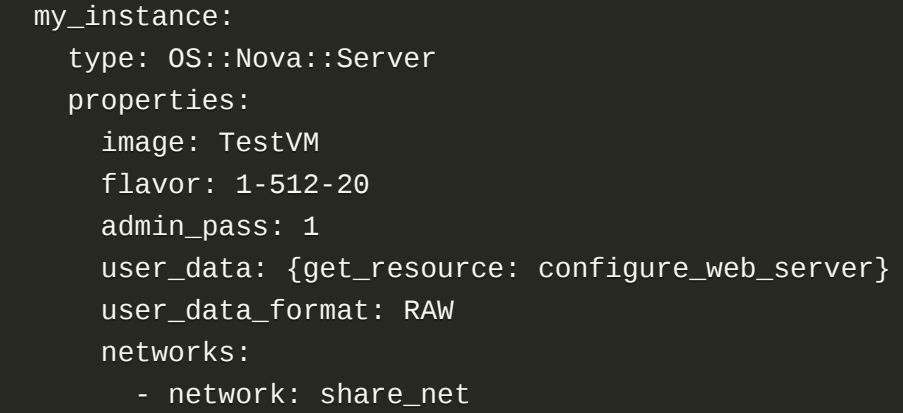

```
嵌套文件2(configure_web_server.sh)
```

```
#!/bin/sh
cat > /etc/wsgi.py<< EOF
Created on Jan 19, 2017
@author: wangbo
from wsgiref.simple_server import make_server
import socket
def get_ip_address():
     s = socket.socket(socket.AF_INET, socket.SOCK_DGRAM)
     s.connect(("8.8.8.8", 80))
    ip = s.getsockname() [0] s.close()
     return ip
\_ip = 'From: %s\r\n\' % get_i<sub>pi</sub> = 'from'. %s\r\n\
def hello_world(env, start_response):
     """a simple wsgi application"""
    if env['PATH_INFO'] != '/':
         start_response('404 Not Found', [('Content-Type', 'text/plain')])
         return ['Not Found\r\n']
```
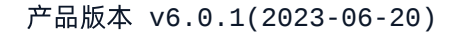

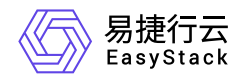

```
 start_response('200 OK', [('Content-Type', 'text/plain')])
     return ['Hello, World!\r\n', _ip]
my_server = make_server('0.0.0.0', 8090, hello_world)
print "Serving on port 8090..."
my_server.serve_forever()
EOF
iptables -I INPUT -p TCP --dport 8090 -j ACCEPT
python /etc/wsgi.py &
```
然后, 选择 环境变量 文件, 确定环境变量。

环境变量:当您的Yaml文件为一个固定模版时,你的所有可变变量可以存放在环境变量文件中来实现模版部 署,环境变量文件中的参数需要与模版文件中定义的参数保持匹配。您可以选择将您的环境变量文件直接上传 文件或者直接输入完成。例如:当您需要上传一个用于创建云主机的Yaml文件时,其中云主机的flavor和镜像 为变量,您可以定义一个环境变量文件如下,当创建不同flavor或镜像的文件时,您只需修改环境变量文件即 可。

环境变量文件(*env.yaml*)

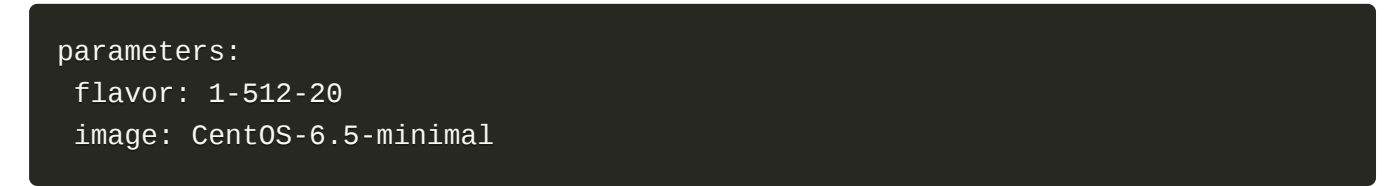

点击 下一步, 此时界面将会读取上传的Yaml文件中的参数并展示出来, 用户可以在此页面上做更改。同时, 填写该编排资源的名称,勾选是否 出错回滚, 如下图。

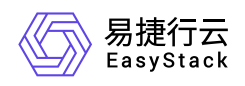

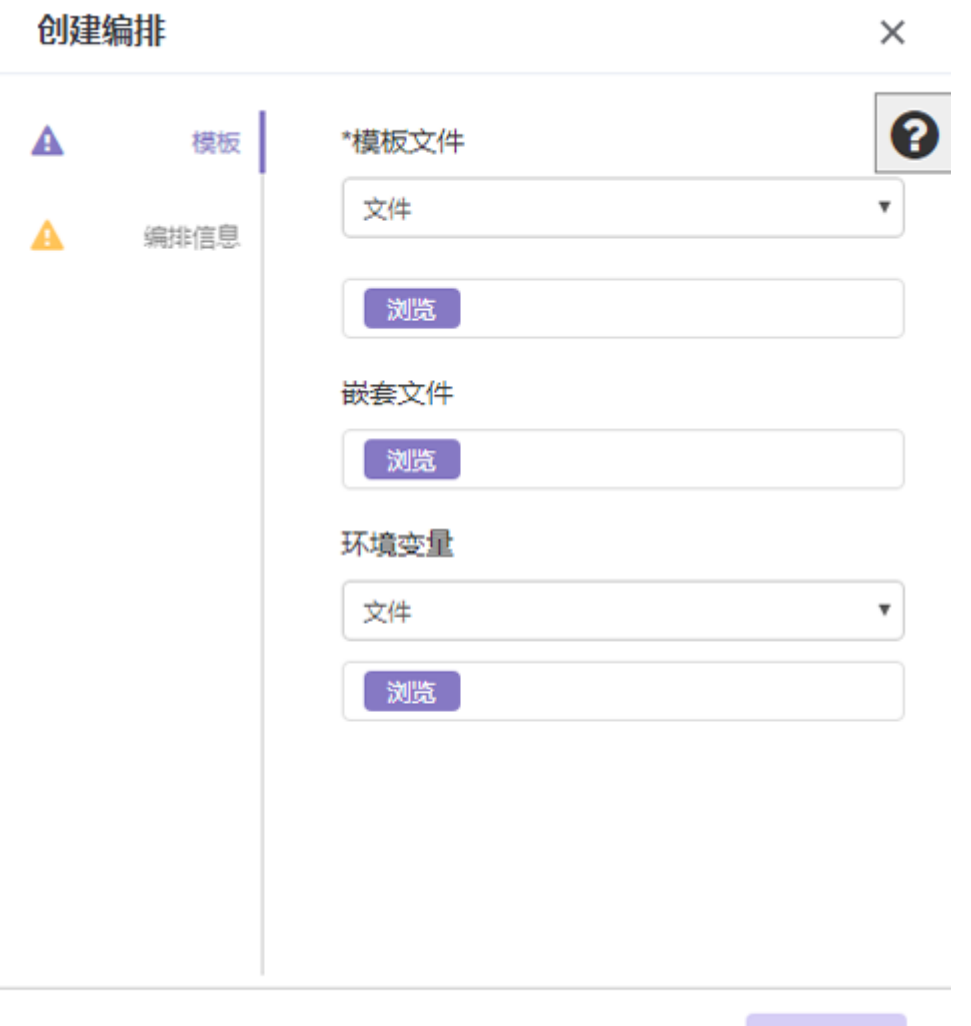

编排信息填写完成后,点击 创建编排,该编排资源将出现在编排列表中。

# 其他功能

#### 编排模版页面

## **1.**模版状态

用户在创建编排时,点击 保存/另存为 后所保存的模版文件将出现在该列表中。用户可以在该页面对保存模 版进行查看管理。用户可以在 编排模版 页面中, 查看保存模版的状态, 状态分为 可使用 以及 待编辑。

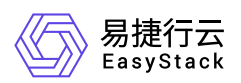

- 可使用:该状态表明, 当用户保存某个模版后, 系统会自动检测该模版的资源组件、配置等一系列属性, 若 验证通过后, 则状态栏显示为 可使用, 此时用户可选中该模版文件并点击当前页面中的 部署模版, 实现快 速部署。
- 待编辑:该状态表明,当用户保存某个模版后,用户会自动检测该模版的资源组件、配置、配额等一系列属 性,若验证不通过,则状态栏显示为 待编辑,此时用户不可快速部署该文件,但可点击页面中的 编辑模 版,对模版进行再次编辑。

#### **2.**查看模版详情

用户可通过点击模版文件名称,查看该模版资源的详情,如下。

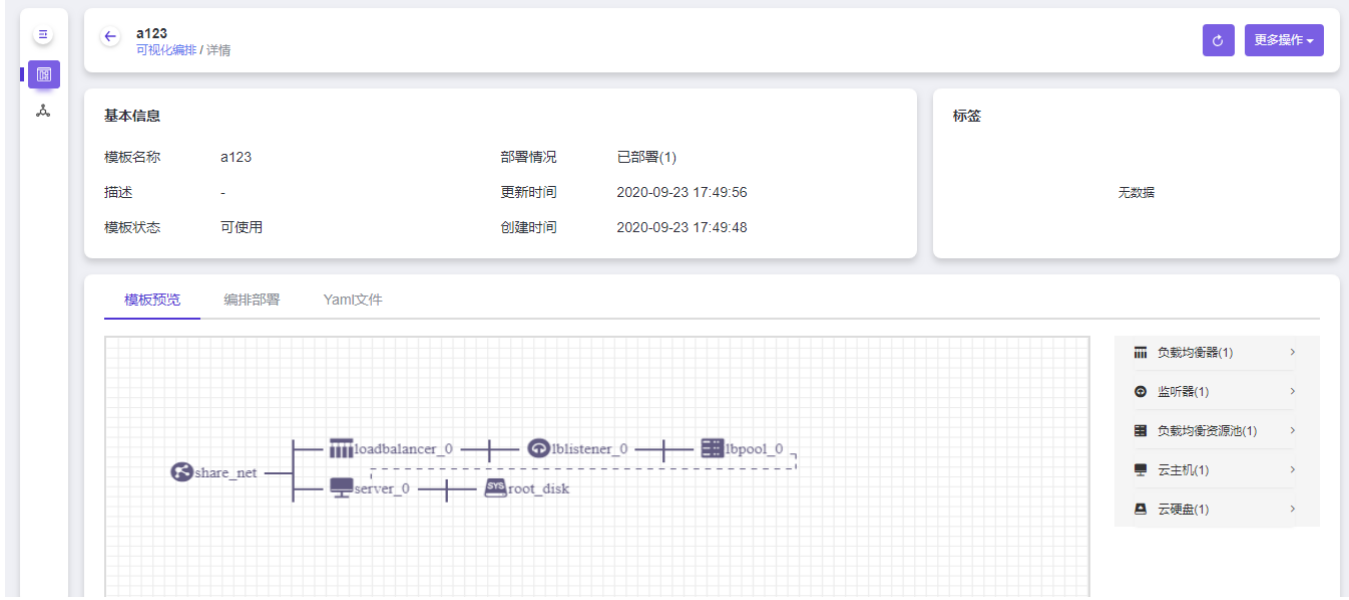

通过切换tab按钮,用户查看该编排资源的 概览/模版预览/编排部署 以及 **Yaml**文件。

- 概览:概览页面会显示当前模版资源的基本信息,如模版名称、描述、状态、状态说明、创建时间以及更新 时间等。
- 模版预览:模版预览页面会显示当前模版文件的资源组件图,用户无需进入该模版文件的可视化画布,可直 接在该页面快速查看。
- 编排部署:编排部署页面会显示当前模版已被引用部署后的编排部署列表,并列出了对应部署文件的名称、 状态以及部署时间。
- Yaml 文件:模版页面会显示该模版资源对应的 Yaml 文件。

#### **3.**编辑模版

版权所有© 北京易捷思达科技发展有限公司

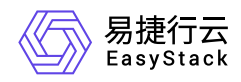

用户在 编排模版 页面, 选择需要编辑的模版, 点击 编辑模版, 进入可视化页面继续编排操作。

### **4.**下载模版

用户在 编排模版 页面, 选择需要下载的模版, 点击 下载模版, 如下图。

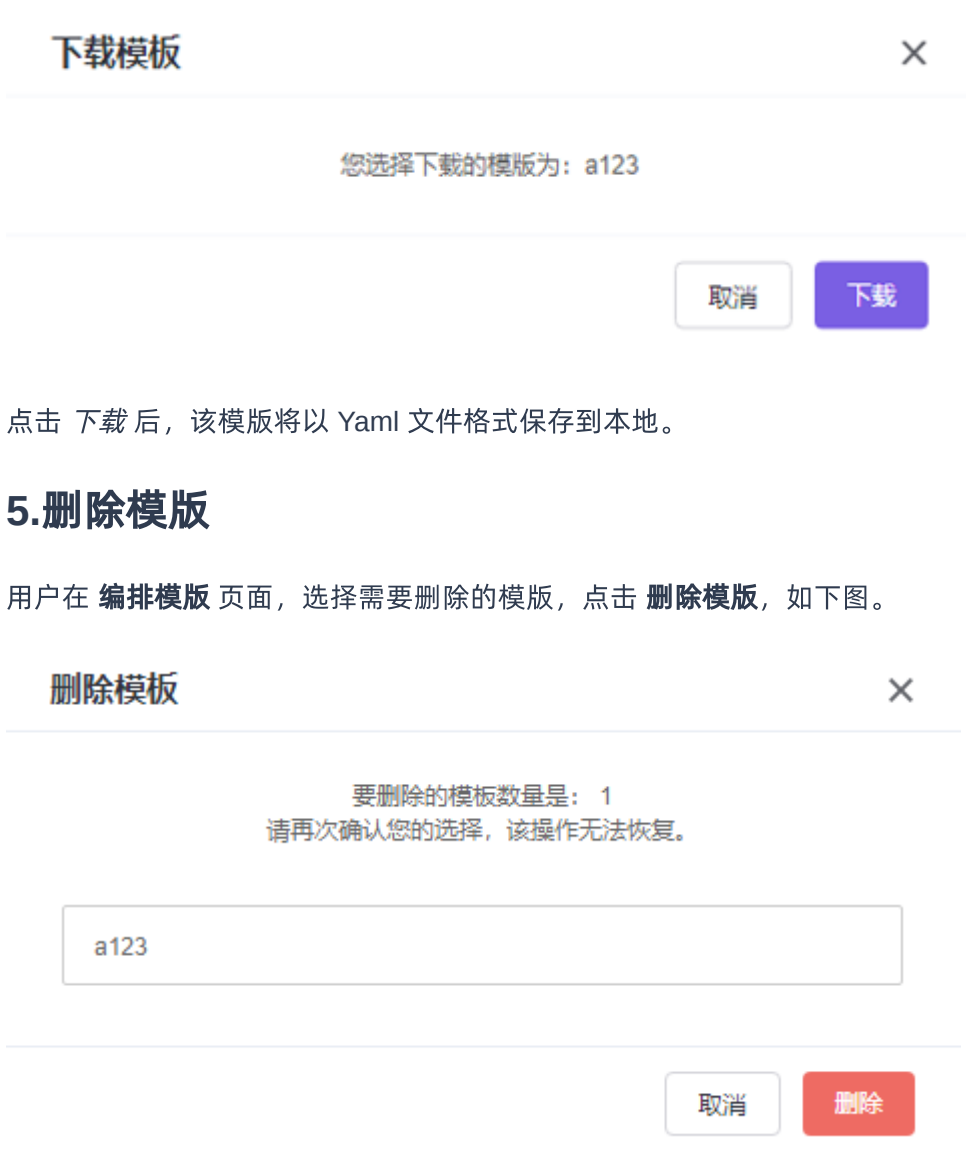

点击 删除 后, 该模版将从模版列表中移除, 删除的模版不影响基于其部署的编排部署文件。

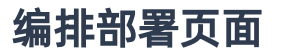

### **1.**查看部署详情

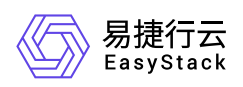

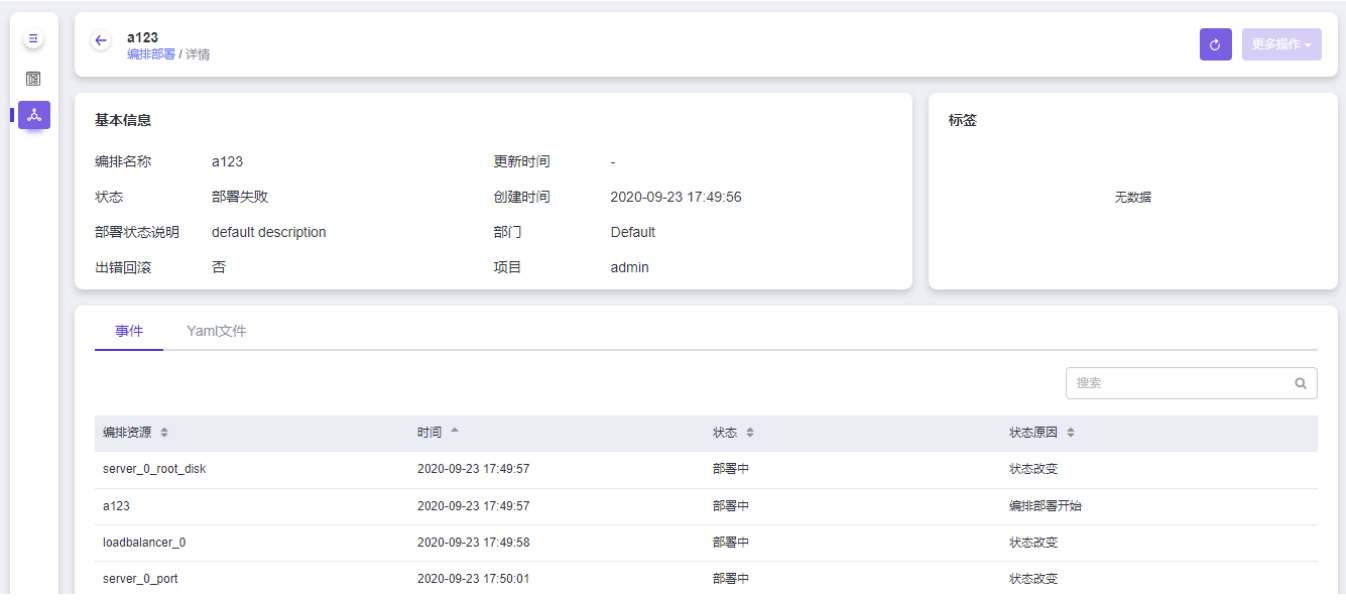

用户可以在 编排部署 页面中, 查看创建的编排资源是否创建成功, 并可通过点击编排名称, 查看编排资源的 详情,如下。

通过切换tab按钮,用户查看该编排资源的 概览/资源拓扑/部署模版/事件 以及 **Yaml**文件。

- 概览:概览页面会显示当前编排资源的基本信息,如编排名称、创建时间、编排状态、状态说明以及是否回 滚等。
- 资源拓扑:资源拓扑页面显示的是该资源编排创建成功后,在平台中的资源组件的状态以及分布情况。
- 部署模版:部署模版页面记录了该文件部署时的模版状态。若该部署文件是由 Yaml 文件上传部署的,则没 有该页面。
- 事件:事件页面显示的是每个资源组件的创建时间,状态以及状态原因。
- 模版:模版页面显示的是该编排资源的 yaml 文件,即使是通过可视化拖拽创建的编排资源,也可显示其相 应的模版文件。

#### **2.**删除部署

用户在 编排部署 页面, 选择需要删除的部署文件, 点击 删除部署, 如下图。

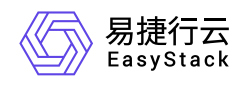

#### 删除编排

×

如果删除该编排,则其包含的以下资源将被删除:

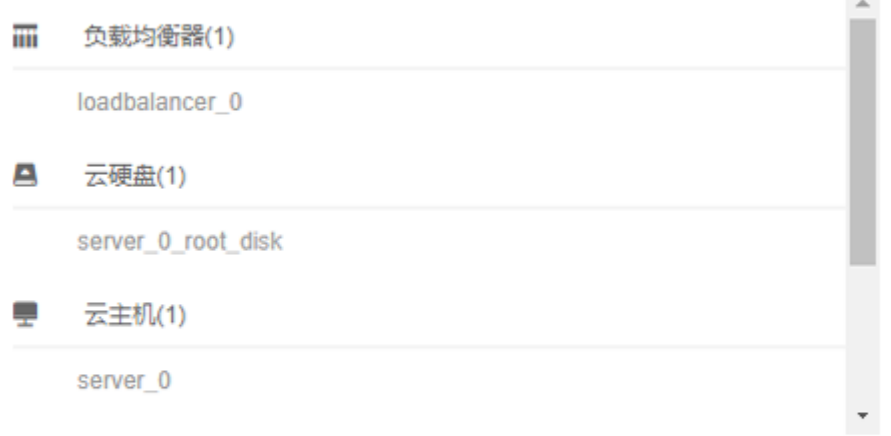

请再次确认您的选择,该操作无法恢复。

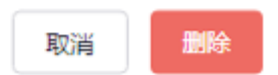

点击删除后,该部署文件以及相关资源将被删除。

## 典型场景

我们将以"创建云主机集群"、"使用已有资源"、这两种场景为例,深入浅出地讲解可视化编排的操作说明。

#### 场景一:创建云主机集群

云主机集群可以连接在 外部网络 下, 也可以连接在共享网络下。上文 从零开始创建 描述的即为外部网络云 主机集群。因此,此处我们介绍共享网络云主机集群。

#### 步骤一:拖拽资源

1.点击左侧资源 共享网络,选择您需要的共享网络(该资源展示数量由用户实际创建的共享网络决定),如 **share\_net**,将其拖拽到画布中。在右侧资源配置区,您可以重新调整您所选的外部网络资源。

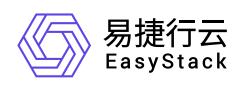

2.点击 计算与存储,选择 云主机,将其拖拽到画布中(共享网络下),在右侧资源配置区,您可以使用默认 值,但需填写云主机密码。(警告:由于系统内的共享网络默认连接了路由器,若选择的共享网络未连接路由 器,您需如上文一样先创建路由器,再连接云主机集群等相关资源。)

3.当您的云主机需要被外部网络访问时,您可以点击 网络,选择 公网IP,设置您需要的带宽大小。

4.当您的云主机集群承载高并发访问量时,点击左侧的 **负载均衡**,您可以看到 **负载均衡器、监听器、负载均 衡资源池**,您只需选择 **负载均衡器** 并将其拖拽至画布中(私有网络下),此时 **监听器、 负载均衡资源池** 将 自动被拖入画布中,无需手动拖拽。拖拽完成后,您可依次调整资源配置。

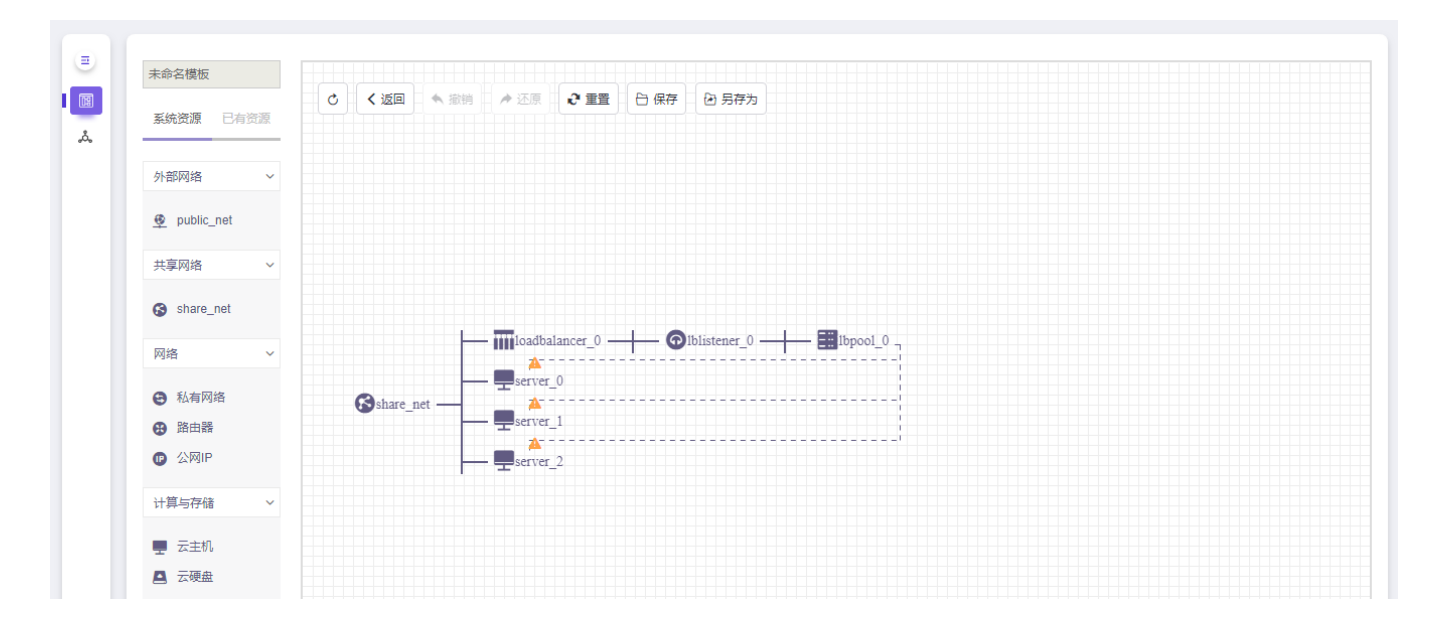

#### 步骤二:部署

完成资源配置后, 保存并部署该编排文件。点击画布上方 保存, 此时跳出弹窗如下。

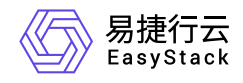

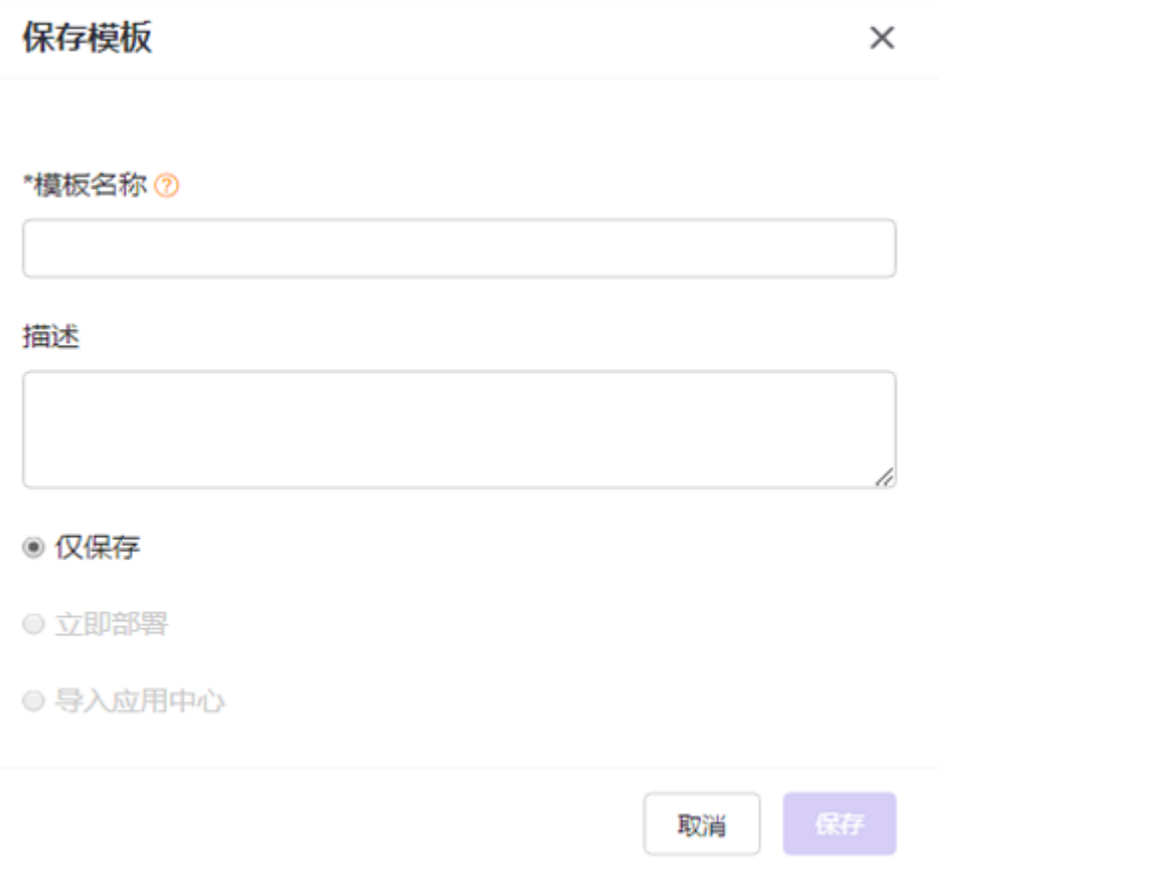

保存模版页面底部有三种操作,**仅保存、立即部署** 以及 **导入应用中心**,选择 **立即部署**。(警告:三种状态一 次仅能执行一种操作。)此时页面将跳出部署弹窗,如下页面。编排名称 默认与您刚才填写的模版名称一 致,也可以再编辑,若勾选出错回滚,意味着当您创建编排失败时,该资源编排会自动删除。

#### 步骤三:查看编排

当您完成上述操作后,您可以返回 **编排部署** 页面查看您部署的编排文件。

#### 场景二:使用已有资源

系统提供已有资源是为了资源被更高效的使用,与已有资源建立关联后,能够更便于用户建立自己的业务系 统。

目前系统支持的可被使用的已有资源包括外部网络、共享网络、私有网络以及路由器。用户在使用已有资源时 也存在一定限制,限制如下:

1.当使用的已有资源存在已连接的上级资源关系时,拖动该已有资源进入画布后,其上级资源也需自动进入画 布,并且用户不能更改其资源关系。举例说明:当用户需要拖入已有资源–私有网络A进入画布使用时,该私

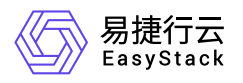

有网络A若存在上级资源外部网络A、路由器A,则该外部网络A及路由器A也将一起自动被拖入进画布中。

2.所有使用的已有资源,在编排画布中,均不能被编辑。

3.若编排模版中存在已有资源时,则该模版不支持 导入应用中心。

4.当已有资源正在被其它编排部署文件使用时,该已有资源无法被删除。举例说明: 当编排A中的网络资源 A,被编排B使用时,只有先删除编排B,才能删除编排A。当编排B引用网络资源A时,删除编排B,编排B中 引用的网络A创建的网络资源可以删除,编排A中的网络资源A没有影响。

#### 警告:

1.私有网络可能存在的已连接上级资源包括外部网路和路由器,也可能没有连接任何上级资源。私有网络没有 连接上级资源时,可以拖入画布中作为根。

2.已有资源中的路由器一定连接了某个外部网络资源,所以拖入 已有资源 > 路由器 时, 也将拖入某个外部网 络进入画布中。

使用已有资源具体操作如下:

#### 步骤一:拖拽资源

1.点击左侧资源栏上方的 已有资源,切换到 已有资源 栏。依次将需要的已有资源拖拽进入画布,如 路由器**router1**,私有网络-**private1** 等。

2.此时点击左侧资源栏上方的 系统资源, 切换到 系统资源 栏。点击需要创建的新资源进入画布中, 如左侧 计 算与存储-云主机,网络-公网**IP**,计算与存储-云硬盘 等,并在画布右侧完成云主机资源参数配置填写。

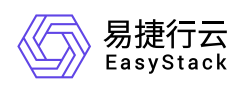

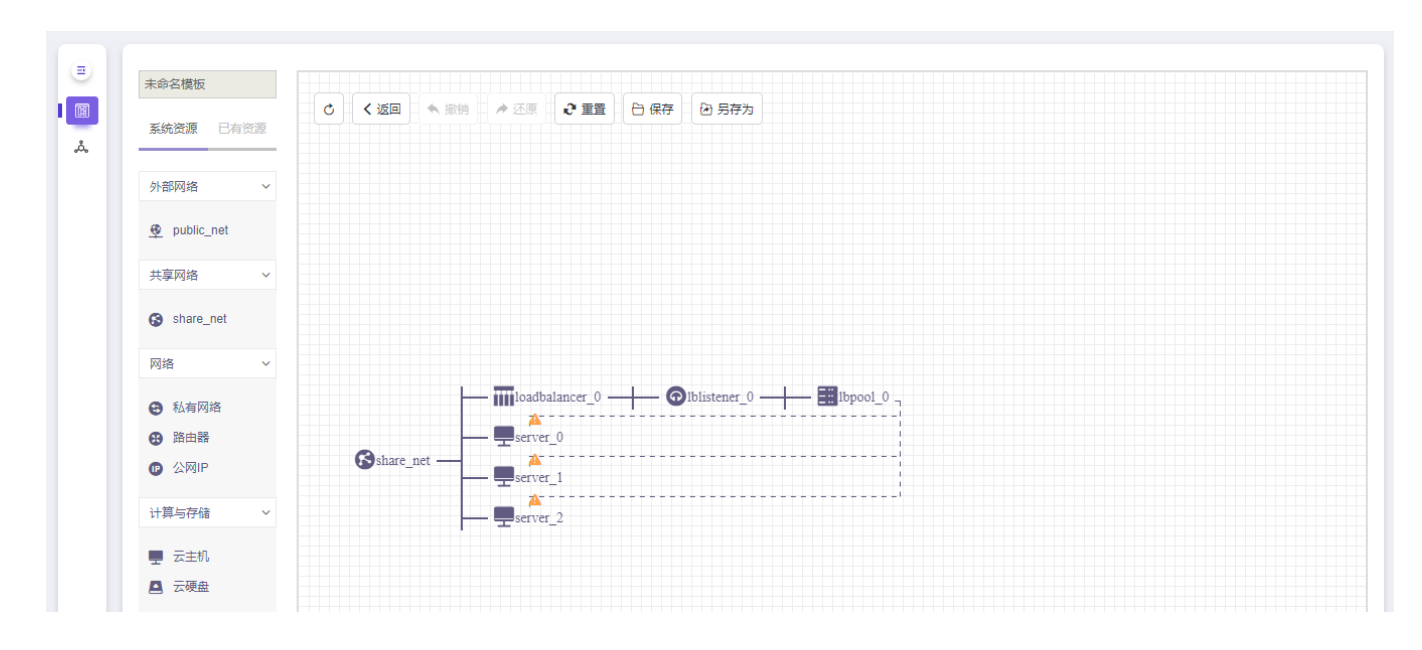

颜色高亮部分为已有资源。

#### 步骤二:保存**/**部署

完成资源配置后,您可选择保存模版、保存并部署两种状态。

操作如上文中的 从零开始创建。

#### 步骤三:查看编排

当您完成上述操作后,您可以返回 编排模版 或 编排部署 页面查看您保存或部署的编排文件。若您仅保存编 排文件,可在 编排模版 页面,继续进行 部署模版 操作。(注:由于您使用的已有资源极易被项目下的其他 用户删除或更改,所以请尽快部署使用。)

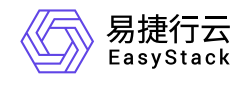

咨询热线:**400-100-3070**

北京易捷思达科技发展有限公司: 北京市海淀区西北旺东路10号院东区1号楼1层107-2号 南京易捷思达软件科技有限公司: 江苏省南京市雨花台区软件大道168号润和创智中心4栋109-110

邮箱:

contact@easystack.cn (业务咨询) partners@easystack.cn(合作伙伴咨询) marketing@easystack.cn (市场合作)